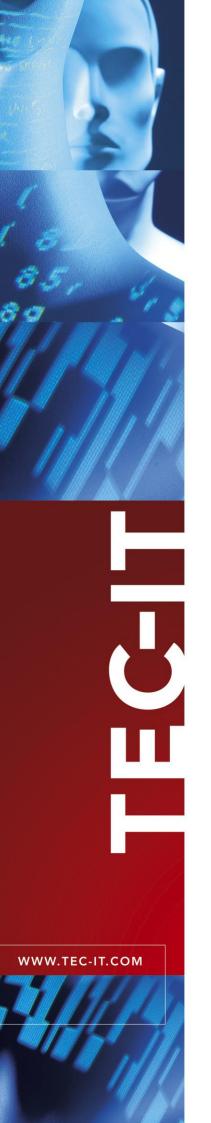

# **TWedge** Universal Data Acquisition Software

Version 3.5

# **User Manual**

18 July 2018

TEC-IT Datenverarbeitung GmbH Hans-Wagner-Strasse 6 A-4400 Steyr, Austria

> t ++43 (0)7252 72720 f ++43 (0)7252 72720 77 office@tec-it.com <u>www.tec-it.com</u>

# 1 Content

| 1 |                            | Content                              | 2             |
|---|----------------------------|--------------------------------------|---------------|
|   | 1.1<br>1.2                 | Table of Figures<br>List of Tables   | 4<br>4        |
| 2 |                            | Disclaimer                           | 5             |
| 3 |                            | Introduction                         | 6             |
|   | 3.1                        | About                                | 6             |
|   | 3.2<br>3.3                 | Supported Interfaces<br>Key Features | 6<br>7        |
|   | 3.4                        | Supported Operating Systems          | 7             |
|   | 3.5                        | Training Videos                      | 8             |
| 4 | 4.1                        | Common Operations<br>Abstract        | <b>9</b><br>9 |
|   | 4.1                        | Configure TWedge                     | 9             |
|   | 4.2.1                      | Interface                            | 9             |
|   | 4.2.2<br>4.2.3             | Action<br>Advanced (Optional)        | 9<br>9        |
|   | 4.3                        | Load and Save Configurations         | 10            |
|   | 4.4<br>4.4.1               | Run Data Acquisition<br>Start/Stop   | 10<br>10      |
|   | 4.4.2                      | Execution Log and Debugging          | 10            |
|   | 4.5                        | Optional: Adjust System Service      | 10            |
| 5 | <b>F</b> 4                 | User Interface                       | 11            |
|   | 5.1<br>5.2                 | Main Window<br>Menu                  | 11<br>11      |
|   | 5.2.1                      | File                                 | 12            |
|   | 5.2.2<br>5.2.3             | Device List<br>Device                | 12<br>12      |
|   | 5.2.3                      | 3.1 Configure                        | 13            |
|   | 5.2.4<br>5.3               | Help<br>Toolbar                      | 14<br>14      |
|   | 5.4                        | Device List                          | 15            |
|   | 5.5<br>5.5.1               | Device Window<br>Device View         | 16<br>16      |
|   | 5.5.2                      | Summary View                         | 16            |
|   | 5.6<br>5.7                 | Log<br>Statistics                    | 17<br>18      |
|   | 5.8                        | Statistics<br>System Tray            | 19            |
| 6 |                            | Device Configuration                 | 20            |
|   | 6.1                        | Abstract                             | 20            |
|   | 6.2<br>6.2.1               | Interface<br>Interface               | 20<br>21      |
|   | 6.2.1                      |                                      | 21            |
|   | 6.2. <sup>2</sup><br>6.2.2 |                                      | 21<br>22      |
|   | 6.2.                       |                                      | 22            |
|   | 6.2. <sup>2</sup><br>6.2.2 |                                      | 22<br>23      |
|   | 6.2. <sup>2</sup>          |                                      | 23            |
|   | 6.2.2                      | Data<br>Advanced                     | 23            |
|   | 6.2.3<br>6.3               | Advanced                             | 25<br>25      |
|   | 6.4                        | Parameters                           | 27            |
|   | 6.5<br>6.5.1               | Advanced<br>Hotkey                   | 28<br>28      |
|   | 6.5.2                      | Timer                                | 29            |
|   | 6.5.3<br>6.5.4             | Script<br>Description                | 30<br>30      |
|   | 6.5.5                      | Log and Debug Settings               | 31            |
|   | 6.5.5<br>6.5.5             |                                      | 31<br>32      |
| 7 | 0.0.0                      |                                      | 33            |
| ' | 7.1                        | Settings                             | <b>33</b>     |
|   | 7.1.1                      | General                              | 33            |
|   | 7.1.′<br>7.1.′             |                                      | 33<br>33      |

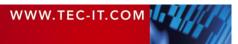

| 7.1.2<br>7.1.3<br>7.1.4<br>7.2<br>7.2.1<br>7.2.2                                                                                 | Advanced<br>System Service<br>V8 JavaScript<br>Lock<br>Application-Wide Settings<br>Per Device Settings                                                                                                    | 34<br>34<br>34<br>34<br>35<br>35<br>35                                                                         |
|----------------------------------------------------------------------------------------------------|----------------------------------------------------------------------------------------------------|----------------------------------------------------------------------------------------------------|
| 8<br>8.1<br>8.2<br>8.2.1<br>8.2.2                                                                                                | Licensing<br>License Types<br>Entering your License Data<br>Online Activation using the Activation Key<br>Manual Licensing                                                                                                    | <b>36</b><br>36<br>36<br>36<br>36<br>37                                                                        |
| 9                                                                                                    | Contact and Support Information                                                                                                    | 38                                                                                                    |
| A.1<br>A.2<br>Appendix B                                                                                                    | Device Status Overview     Device Statuses     Summary Status Indicators     Additional Information on Interfaces                                                                                                    | <b>39</b><br>39<br>39<br><b>40</b>                                                                             |
| B.1<br>B.1.1<br>B.1.2<br>B.1.3<br>B.1.4<br>B.1.5<br>B.1.6<br>B.1.7<br>B.2<br>B.2.1<br>B.2.2<br>B.3<br>B.3.1<br>Appendix C<br>C.1 | USB HID Device<br>Key Combinations<br>Mark Text Passages in Microsoft Word<br>Diacritics<br>Block Keyboard Input<br>1.1 Application Switcher (Alt+Tab)<br>Send Keystrokes<br>Windows 10 Touch Keyboard<br>Remote Desktop<br>Serial Port<br>No Handshake<br>RS-485<br>WebSocket<br>Known Issues and Limitations<br>: JavaScript Debugging<br>Prerequisites | 40<br>40<br>40<br>41<br>41<br>41<br>41<br>42<br>42<br>42<br>42<br>42<br>42<br>43<br>43<br>43<br>43<br>43<br>43 |
| C.1<br>C.2<br>C.2.1<br>C.2.2<br>C.3<br>C.3.1<br>C.3.2<br>C.3.3                                                                   | Install and Configure Eclipse<br>Install the Google Chrome Developer Tool<br>Create a New Debug Configuration<br>Debug the Script<br>Enable Debugging<br>Start TWedge<br>Start the Debugger                                                                                                    | 44                                                                                                    |
| Appendix D<br>D.1<br>D.2<br>D.3<br>D.4<br>D.5                                                                                    | : Run TWedge as Service<br>Select the Configuration<br>Start/Stop the Service<br>Event Viewer<br>Runtime Logs<br>Known Restrictions when running as Service                                                                                                    | <b>47</b><br>47<br>47<br>48<br>48<br>48                                                                        |
| Appendix E<br>E.1<br>E.2                                                                                                    | : Action Templates<br>General<br>Create Custom Templates                                                                                                    | <b>50</b><br>50<br>50                                                                                          |

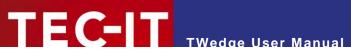

# 1.1 Table of Figures

| Figure 1: Data Acquisition with TWedge                   | 6  |
|----------------------------------------------------------|----|
| Figure 2: TWedge Main Window                             | 11 |
| Figure 3: Toolbar                                        | 14 |
| Figure 4: Device List                                    | 15 |
| Figure 5: Context Menu for the Selected Device           | 15 |
| Figure 6: Device Window                                  | 16 |
| Figure 7: Device Log                                     | 17 |
| Figure 8: Device Statistics                              | 18 |
| Figure 9: Tray Icon                                      | 19 |
| Figure 10: Interface Settings                            | 20 |
| Figure 11: Data Packet Settings                          | 24 |
| Figure 12: Advanced Interface Settings                   | 25 |
| Figure 13: Select Action                                 | 26 |
| Figure 14: Change Parameters                             | 27 |
| Figure 15: Hotkey                                        | 28 |
| Figure 16: Timer                                         | 29 |
| Figure 17: Script Editor                                 | 30 |
| Figure 18: Description                                   | 30 |
| Figure 19: Log and Debug Settings                        | 31 |
| Figure 20: Settings                                      | 33 |
| Figure 21: Lock                                          | 34 |
| Figure 22: License Dialog – Online Activation            | 36 |
| Figure 23: License Dialog – Manual Licensing             | 37 |
| Figure 24: Remote Desktop Settings for Keyboard Scanners | 42 |
| Figure 25: No Handshake Settings                         | 43 |
| Figure 26: RS-485 Settings                               | 43 |
| Figure 27: Add the Google Chrome Developer Tools         | 44 |
| Figure 28: Create a New Debug Configuration              | 45 |
| Figure 29: Debugging the TWedge Script                   | 46 |
| Figure 30: TWedge Service Configuration                  | 47 |
| Figure 31: TWedge Service                                | 47 |
| Figure 32: TWedge Service Event Log                      | 48 |

# 1.2 List of Tables

| Table 1: Device Statuses           | 39 |
|------------------------------------|----|
| Table 2: Summary Status Indicators | 39 |

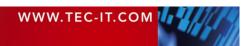

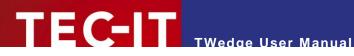

## **Disclaimer** 2

The actual version of this product (document) is available as is. TEC-IT declines all warranties which go beyond applicable rights. The licensee (or reader) bears all risks that might take place during the use of the system (the documentation). TEC-IT and its contractual partners cannot be penalized for direct and indirect damages or losses (this includes non-restrictive, damages through loss of revenues, constriction in the exercise of business, loss of business information or any kind of commercial loss), which is caused by use or inability to use the product (documentation), although the possibility of such damage was pointed out by TEC-IT.

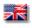

We reserve all rights to this document and the information contained therein. Reproduction, use or disclosure to third parties without express authority is strictly forbidden.

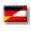

Für dieses Dokument und den darin dargestellten Gegenstand behalten wir uns alle Rechte vor. Vervielfältigung, Bekanntgabe an Dritte oder Verwendung außerhalb des vereinbarten Zweckes sind nicht gestattet.

© 1998-2018 **TEC-IT** Datenverarbeitung GmbH Hans-Wagner-Str. 6

A-4400 Austria t.: +43 (0)7252 72720 f.: +43 (0)7252 72720 77 www.tec-it.com

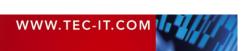

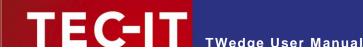

# 3 Introduction

# 3.1 About

**TWedge** is a versatile and universal data collection software which works with serial (RS-232, RS-485), Bluetooth<sup>®</sup>, TCP, UDP and USB HID devices. Additionally it supports data exchange via WebSockets. The collected data can be stored directly in files or databases, forwarded to target applications via keystroke simulation, entered into spreadsheets like Microsoft Excel, sent to webservices, and so on. It is even possible to convert data between interfaces and protocols (e.g., COM to TCP). The processing capabilities are unlimited. All aspects of the data acquisition logic can be configured with the integrated scripting capabilities.

Furthermore **TWedge** is extremely easy to use. The most common usage scenarios are covered by predefined configuration templates.

| 🚔 TWedge - <unknown>*</unknown>                                                                   |                                                                                                    |                                   |
|---------------------------------------------------------------------------------------------------|----------------------------------------------------------------------------------------------------|-----------------------------------|
| File Device List Device Help                                                                      | i Simulate Device Data                                                                                                    |                                   |
| Device List           Add Device         Remove Device           Device         Type         Info | Device-1<br>Serial: Port=COM1   Baud=9600   DataBits=8   StopBits=1; Write<br>Notepad (Keystroke Simulation); No Hotkey, No Timer                                                        | Running<br>Enabled 🗹<br>: Data to |
| Devices     Device-1 Serial COM1                                                                  | Log Statistics Confi                                                                                                    | igure Restart Stop                |
|                                                                                                   | 19:07:20.890         Data: 9088880004395           19:07:05.873         Data: 76164736           19:06:17.796         Start listening.           19:06:17.781         Untitled - Notepad | Aessage                           |
| Total:1Stopped:0Running:1Starting/Stopping:0Error:0Disabled:0                                     | Clear Log Export                                                                                                    |                                   |
| igure 1: Data Acquisition with TWed                                                               | ge                                                                                                    | • •                               |

# 3.2 Supported Interfaces

The following interfaces are supported:

- Serial interface (physical and virtual COM ports)
- Bluetooth<sup>®</sup> client and server (native, no virtual COM port is required)
- TCP/IP client and server
- UDP client and server
- USB HID device (barcode scanners and keyboards)
- WebSocket client and server
- Null device for simulating test data

| WWW.TEC-IT.COM |  |
|----------------|--|
|                |  |

# 3.3 Key Features

Below you find the most important **TWedge** features at a glance:

| • | Multiple Devices           | A single <b>TWedge</b> instance is able to handle multiple devices in parallel. The maximum number of device connections is limited by the license kind and the available system resources.                 |
|---|----------------------------|----------------------------------------------------------------------------------------------------|
| • | Read/Write                 | Bidirectional device communication is supported.                                                                                                    |
| • | Connection Recovery        | Interrupted TCP, Bluetooth and virtual COM port connections can be re-established automatically.                                                                                                    |
| • | Protocol Conversion        | It is possible to transform data between different interfaces<br>and/or protocols (e.g. COM to TCP). According action templates<br>are included.                                                            |
| • | Action Templates           | <b>TWedge</b> provides ready-to-use templates which cover common data collection and data acquisition scenarios.                                                                                            |
| • | Hotkeys and Timers         | For each device multiple user-defined hotkeys and/or timers are supported.                                                                                                    |
| • | Password Protection        | The <b>TWedge</b> configuration and the user interface can be password protected. Privacy and security are enhanced, user errors are reduced.                                                               |
| • | Keyboard Wedge             | <b>TWedge</b> is able to inject data into arbitrary applications by simulating keystrokes. This also works in terminal server or RDP environments.                                                          |
| 1 | Database Support           | ODBC databases (e.g., Microsoft Access, ORACLE or SQL Server) can be accessed directly via SQL commands.                                                                                                    |
| • | Microsoft Excel<br>Support | Data can be forwarded to Excel worksheets via DDE (dynamic data exchange).                                                                                                    |
| • | File Access                | CSV and text files can be created, modified and accessed.                                                                                                    |
| • | Clipboard Support          | The content of the system clipboard can be accessed.                                                                                                    |
| • | Shell Execution            | Arbitrary applications can be executed via script code.                                                                                                    |
| 1 | User Interaction           | <b>TWedge</b> provides user interaction elements like message boxes and basic input dialogs.                                                                                                    |
| • | Flexible Scripting         | Automatically generated JavaScript code encapsulates the complete data acquisition logic. If required, every aspect of this logic can be customized.                                                        |
| • | Ultra-Fast                 | <b>TWedge</b> embeds the well-known V8 JavaScript engine (as used in the Chrome browser).                                                                                                    |
| • | Easy Troubleshooting       | Troubleshooting is easy with JavaScript debugger support and round-robin log files.                                                                                                    |
| • | Background Service         | <b>TWedge</b> provides a standard desktop application which may<br>also be operated as Windows system service in the<br>background. Additional software or extra configuration efforts<br>are not required. |

# 3.4 Supported Operating Systems

**TWedge** requires one of the operating systems listed below. It works with 32-bit and 64-bit operating systems and can be used with Citrix<sup>®</sup> and Terminal Server installations.

- Microsoft<sup>®</sup> Windows Vista Microsoft<sup>®</sup> Windows 7 .
- .

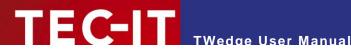

- Microsoft<sup>®</sup> Windows 8
- Microsoft<sup>®</sup> Windows 10
- Microsoft<sup>®</sup> Windows Server 2003 .
- Microsoft<sup>®</sup> Windows Server 2008 and 2008 R2 .
- Microsoft<sup>®</sup> Windows Server 2012 and 2012 R2

TWedge can also be used on the following operating systems. Please consider that TEC-IT supports these constellations on a voluntary basis (without any legal entitlements).

- Microsoft<sup>®</sup> Windows XP i,
- Windows<sup>®</sup> Embedded (based on Windows XP) Windows<sup>®</sup> Embedded POSReady .
- .

# 3.5 Training Videos

If you are interested in TWedge training videos, please refer to the following playlist on our YouTube channel: www.youtube.com/playlist?list=PL0116E1262438C3E0.

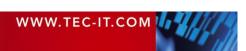

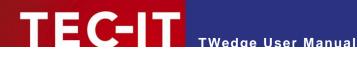

## **Common Operations** 4

#### 4.1 Abstract

After starting TWedge you need to adjust the interface settings and you are prompted to select an action template (see section 4.2). The current configuration can be tested by starting the data acquisition (see section 4.4). When finished, save the configuration for future use (see section 4.3).

If required, a saved configuration can be used to run **TWedge** as system service (see section 4.5).

#### Configure TWedge 4.2

After installation (or when selecting *File* > *New* from the menu) **TWedge** starts with a default configuration. This configuration contains one device. More devices may be added on demand.

For setting up the device use the menu *Device* **>** *Configure* (see also chapter 6).

The following settings are adjusted:

#### 4.2.1 Interface

The most important step is to configure the interface. If the interface settings do not match the settings of the connected device the data may not be received (or it may not be received correctly).

To change the interface settings use the menu *Device* **Configure** Interface... (see section 6.2).

#### 4.2.2 Action

The selected action determines the behavior for the device. There are predefined action templates for simulating keystrokes (which allows you to write data to arbitrary applications), for accessing databases, for exchanging data with Microsoft Excel and for other purposes.

To change the action use the menu *Device* **Configure Action**... (see section 6.3).

Please note that some actions can be parameterized. You can edit the parameter list via the menu *Device* ► *Configure* ► *Parameters*... (see section 6.4).

#### 4.2.3 Advanced (Optional)

If the selected template does not meet your requirements you can make subsequent adjustments in the generated data acquisition script.

Script changes are required whenever you want to

- change the existing functionality,
- add any individual hotkey and timer functions (see sections 6.5.1 and 6.5.2), •
- modify the parameter list (see section 6.4) or
- create your own action templates (see section E.2).

To open the script editor use the menu Device > Configure > Advanced > Script Editor... (see section 6.5.3).

For detailed information on the script, please refer to the TWedge JavaScript Reference.

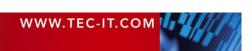

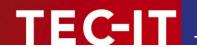

# 4.3 Load and Save Configurations

When starting **TWedge** the most recently used configuration is loaded automatically.

In order to save the current configuration use the menu  $File \triangleright Save$  (or Save As). For loading a configuration use the menu  $File \triangleright Open...$ 

TWedge configuration files are identified by the file extension ".TWG ".

Please note that TWedge allows you to lock specific settings and controls within the current configuration and protect them with a password. Locked configurations can be loaded and started without any restrictions. However, viewing or modifying the settings is not possible unless you know the password. For further information, please refer to section 7.2.

# 4.4 Run Data Acquisition

# 4.4.1 Start/Stop

There are two possibilities to start data acquisition:

- Usually you will start all devices by pressing the button in the toolbar (or by selecting Start All from the device list menu).
- If you want to start a single device only, first select it in the device list. Then click Start in the device window (or select Start from the device menu).
- Please note that TWedge can also be configured to start all devices automatically as soon as the configuration is loaded. For details, please refer to section 7.1.1.

While running, **TWedge** will execute the script from the script editor (= the assigned action) – see section 6.5.3.

To stop data acquisition click the button in the toolbar (or select *Stop All* from the device list menu). In order to stop a single device, click **Stop** in the device window (or select *Stop* from the device menu).

# 4.4.2 Execution Log and Debugging

While data acquisition is running **TWedge** creates different kinds of runtime messages. These messages inform you about current processing steps or possible execution errors. You can inspect them in the log window.

Please note:

- ▶ The log level (info, warning, error) is adjustable per device (see section 6.5.5).
- On demand you can enable the creation of log files.

Furthermore, **TWedge** provides the support for an external debugger. For details, please refer to Appendix C.

# 4.5 Optional: Adjust System Service

If required, **TWedge** may be configured to run as system service. For details, please refer to Appendix D.

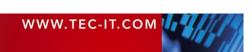

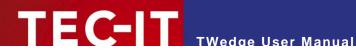

# **User Interface** 5

This chapter will give you an overview over the TWedge user interface.

#### 5.1 **Main Window**

| TWedge - <unknown></unknown>    |                                                                                           |                      |
|---------------------------------|-------------------------------------------------------------------------------------------|----------------------|
| ile Device List Device Help 1   | 5 Simulate Device Data                                                                    |                      |
| 🖁 Show Device List              | 5 Simulate Device Data -                                                                  |                      |
| Device List <sup>6</sup>        | Device-1                                                                                  | 4 Stopped            |
|                                 |                                                                                           | Enabled 📝            |
| Add Device Remove Device        | Serial: Port=COM1   Baud=9600   DataBits=8   StopBi<br>Output Window; No Hotkey, No Timer | its=1; Write to      |
| Device Type Info                |                                                                                           |                      |
| Devices                         | Log Statistics                                                                            | Configure Start Stop |
| Device-1 Serial COM1            | Level Occurrence Error Code                                                               | Message              |
|                                 |                                                                                           | message              |
|                                 |                                                                                           |                      |
|                                 |                                                                                           |                      |
|                                 |                                                                                           |                      |
|                                 |                                                                                           |                      |
|                                 |                                                                                           |                      |
|                                 |                                                                                           |                      |
|                                 |                                                                                           |                      |
|                                 |                                                                                           |                      |
|                                 |                                                                                           |                      |
|                                 |                                                                                           |                      |
|                                 |                                                                                           |                      |
| Total: 1 Stopped: 1             |                                                                                           |                      |
| Running: 0 Starting/Stopping: 0 |                                                                                           |                      |
| Error: 0 Disabled: 0            | Clear Log Export Log                                                                      |                      |
|                                 | 1                                                                                         |                      |

Figure 2: TWedge Main Window

The main window is divided into the following areas:

- Menu (see section 5.2)
- O Toolbar (see section 5.3)
- Oevice List (see section 5.4)
- Device Window (see section 5.5)

#### 5.2 Menu

The menu provides the functions described below. It consists of the following sections:

- File (see section 5.2.1)
- Device List (see section 5.2.2) .
- Device (see section 5.2.3) •
- . Help (see section 5.2.3.1)

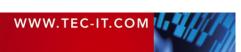

# 5.2.1 File

The *File* menu allows you to load and save configurations. Additionally it offers configuration specific adjustments.

|   | New            | Creates a new configuration.                                                                                                    |
|---|----------------|----------------------------------------------------------------------------------------------------|
|   |                | Shortcut: Ctrl+N                                                                                                    |
| Â | Open           | Opens an existing configuration.                                                                                                    |
| _ |                | Shortcut: Ctrl+O                                                                                                    |
|   | Save           | Saves the current configuration.                                                                                                    |
|   |                | Shortcut: Ctrl+S                                                                                                    |
|   | Save As        | Saves the current configuration with a new name.                                                                                                    |
|   | Settings       | Opens the settings dialog (see section 7.1).                                                                                                    |
|   | Lock           | Locks (or unlocks) the selected settings in the current configuration and protects them with an arbitrary password (see section 7.2).                                   |
|   |                | Use this function if you want to prevent unauthorized users from viewing or modifying specific settings (e.g., interface settings, script code,).                       |
|   |                | When loading a locked configuration you can start data acquisition as usual, but you cannot view or modify any of the protected settings, unless you know the password. |
|   | Clear all Logs | Clears all individual device logs and the summary log.                                                                                                    |
|   | Recent Files   | This list gives you quick access to the ten most recently opened files.                                                                                                 |
| × | Exit           | Exits TWedge.                                                                                                    |
|   |                | Shortcut: Ctrl+Q                                                                                                    |

# 5.2.2 Device List

The *Device List* menu relates to all devices in the device list. It allows you to start/stop all devices with a single command. Furthermore it allows you to add or remove devices.

| Ŀ  | Show Device List           | Shows or hides the device list (see also section 5.4).                                                                                                    |
|----|----------------------------|----------------------------------------------------------------------------------------------------|
|    | Add Device                 | Adds a device to the device list.                                                                                                    |
|    | Remove Device              | Removes a device from the device list.<br>Shortcut: <i>DEL</i>                                                                                                    |
|    | Start All                  | Starts data acquisition for all enabled devices in the device list.<br>Shortcut: <i>F</i> 5                                                                                                    |
| \$ | Restart All                | Restarts data acquisition for all enabled devices in the device list. Shortcut: $F_6$                                                                                                    |
|    | Stop All                   | Stops data acquisition for all enabled devices in the device list.<br>Shortcut: <i>F</i> 7                                                                                                    |
|    | Show Summary<br>Log        | Shows the summary log window.<br>The summary log shows the log messages of all devices in chronological order.<br>See also section 5.6.                                                                                                 |
|    | Show Summary<br>Statistics | Shows the summary statistics window.<br>The summary statistics provide statistical information about all devices in the device list<br>(e.g., the amount of received data since data acquisition was started).<br>See also section 5.7. |
|    | Clear Summary Log          | Clears the summary log.                                                                                                    |
|    | Export Summary<br>Log      | Exports the summary log to a text file.                                                                                                    |

# 5.2.3 Device

The *Device* menu relates to the current device. It allows you to configure the device, or to start/stop it.

| Configure | Configures the selected device.                                                     |
|-----------|-------------------------------------------------------------------------------------|
|           | Use this sub-menu to configure the communication interface and the data acquisition |

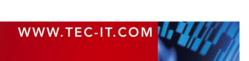

|              |                         | behavior (see section 5.2.3.1).                                                                                                    |
|--------------|-------------------------|----------------------------------------------------------------------------------------------------|
| $\checkmark$ | Enabled                 | Enables or disables the selected device.                                                                                                    |
|              | Start                   | Starts data acquisition for the selected device.<br>Shortcut: <i>Ctrl+F5</i>                                                                                                    |
| 5            | Restart                 | Restarts data acquisition for the selected device.<br>Shortcut: <i>Ctrl+F6</i>                                                                                                    |
|              | Stop                    | Stops data acquisition for the selected device.<br>Shortcut: <i>Ctrl+F7</i>                                                                                                    |
|              | Show Log                | Shows the log window for the selected device (see section 5.6).                                                                                                    |
|              | Show Statistics         | Shows the statistics window for the selected device (see section 5.7).                                                                                                    |
|              | Clear Log               | Clears the log for the selected device.                                                                                                    |
|              | Export Log              | Exports the log for the selected device to a text file.                                                                                                    |
|              | Move Device Up          | Moves the selected device up one position in the device list.<br>Please note: The display order corresponds to the order in which the devices are started when selecting the command <i>Start All</i> .   |
|              | Move Device Down        | Moves the selected device down one position in the device list.<br>Please note: The display order corresponds to the order in which the devices are started when selecting the command <i>Start All</i> . |
| 01<br>10     | Simulate Device<br>Data | Simulates a received data packet for the selected device.<br>This function is only available while <b>TWedge</b> is running.                                                                              |

# 5.2.3.1 Configure

The *Configuration* menu allows you to configure the communication interface and the data acquisition behavior.

You can disable this command by unchecking "Enable Simulate Device Data" in the Settings dialog (see section 7.1.1.2).

| Interface  | Configures the interface which is used for receiving (or sending) data (see section 6.2).<br>Shortcut: Ctrl+I                                                                                                    |                                                                                                    |  |  |  |
|------------|----------------------------------------------------------------------------------------------------|----------------------------------------------------------------------------------------------------|--|--|--|
| Action     | Selects the action for the current device (see section 6.3).<br>The action defines all aspects of the device behavior (e.g., the action which should be performed whenever data is received).<br>Shortcut: <i>Ctrl+T</i> |                                                                                                    |  |  |  |
| Parameters | Changes the parameter<br>Shortcut: Ctrl+P                                                                                                    | Changes the parameters for the selected action (see section 6.4).<br>Shortcut: <i>Ctrl+P</i>                                                                                                    |  |  |  |
| Advanced   | Hotkey                                                                                                    | Opens the hotkey dialog (see section 6.5.1).<br>The hotkey function allows you to trigger individual code<br>execution whenever a specific key is pressed.                                                                                                    |  |  |  |
|            | Timer                                                                                                    | Opens the timer dialog (see section 6.5.2).<br>The timer function allows you to trigger individual code<br>execution in given time intervals.                                                                                                    |  |  |  |
|            | Script Editor                                                                                                    | Opens the script editor (see section 6.5.3).<br>The script editor allows you to edit the code behind the se-<br>lected action. You can make minor adjustments only or you<br>can rewrite the complete script. For more information on the<br>script, please refer to the TWedge JavaScript Reference.<br>Shortcut: <i>Ctrl+E</i> |  |  |  |
|            | Description                                                                                                    | Allows you to edit the device name and the description (see section 6.5.4).<br>Shortcut: <i>F</i> 2                                                                                                    |  |  |  |
|            | Log and Debug<br>Settings                                                                                                    | In the log and debug settings you specify the log level for the message log and you make pre-adjustments for the use of an external debugger (see section 6.5.5)                                                                                                    |  |  |  |

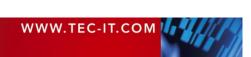

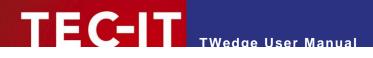

# 5.2.4 Help

The Help menu contains links to the user manual and to other product or company related topics.

| ? | Help                 | Displa     | Displays the <b>TWedge</b> user manual.                                   |                                                                                                    |  |  |  |  |
|---|----------------------|------------|---------------------------------------------------------------------------|----------------------------------------------------------------------------------------------------|--|--|--|--|
|   |                      | Short      | cut: F1                                                                   |                                                                                                    |  |  |  |  |
| Æ | Buy TWedge           | Open       | Opens the TEC-IT online order form.                                       |                                                                                                    |  |  |  |  |
| 2 | License              | Open       | Opens the TWedge license dialog (see chapter 8).                          |                                                                                                    |  |  |  |  |
| 8 | Check for<br>Updates | Chec       | Checks for TWedge software updates. Internet connectivity is required.    |                                                                                                    |  |  |  |  |
|   | Online Information   | If you     | If you want to learn more about our products, please visit us on the web: |                                                                                                    |  |  |  |  |
|   |                      |            | TEC-IT Web Site                                                           | Opens the page <u>www.tec-it.com</u> . On this page you will find the latest product downloads and user manuals. |  |  |  |  |
|   |                      |            | YouTube Videos                                                            | Opens the "Data Acquisition Software" playlist on the TEC-IT YouTube channel.                                    |  |  |  |  |
|   |                      |            | Facebook                                                                  | Opens the TEC-IT Facebook page.                                                                                  |  |  |  |  |
|   |                      | <b>X</b> + | Google+                                                                   | Opens the TEC-IT Google+ page.                                                                                   |  |  |  |  |
|   |                      | y          | Twitter                                                                   | Opens the TEC-IT Twitter page.                                                                                   |  |  |  |  |
|   |                      | Ŵ          | Android Apps                                                              | Opens the TEC-IT android apps in the Google Play Store.                                                          |  |  |  |  |
|   | About TWedge         | Show       | s detailed version and cop                                                | pyright information.                                                                                             |  |  |  |  |

# 5.3 Toolbar

The toolbar provides quick access to the most commonly used functions:

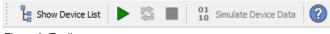

Figure 3: Toolbar

Use the toolbar to

- show or hide the device list (see also section 5.4),
- start, restart or stop all devices within the current configuration,
- simulate incoming data for the selected device, or to
- open the user manual.

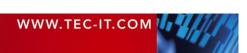

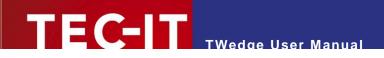

# 5.4 Device List

The device list shows all devices specified in the current configuration.

| Show Device List 🕨 🖾 🔳 0                               | Device               | Туре     | Info                                                       |                    |
|--------------------------------------------------------|----------------------|----------|------------------------------------------------------------|--------------------|
| Device List                                            | Devices     Device-1 | ✓        | Configure<br>Enabled                                       | 6                  |
| Add Device Remove Device 2                             |                      |          | Start                                                      | Ctrl+F5            |
| Device Type Info                                       |                      | 5        | Restart Stop                                               | Ctrl+F6<br>Ctrl+F7 |
| ▲ Devices<br>■ Device-1 Serial COM1<br>3               |                      |          | Show Log<br>Show Statistics<br>Clear Log<br>Export Log     |                    |
|                                                        |                      | 01<br>10 | Move Device Up<br>Move Device Down<br>Simulate Device Data | F8                 |
| Total: 1 Stopped: 1<br>Running: 0 Starting/Stopping: 0 |                      |          | Remove Device                                              | Del                |
| Error: 0 Disabled: 0                                   |                      |          |                                                            |                    |

Figure 4: Device List

Figure 5: Context Menu for the Selected Device

You can show or hide the device list by clicking the toolbar button **0**.

For adding or for removing devices use the appropriate links in the header (see 2).

The list view in 0 shows all defined devices. It shows the name, the connection type and some characteristic information for each single device. The dot on the left side indicates the status of the device (= running, stopped, error, ...). The color code corresponds to the texts in 0. For a list of possible states and their meanings see section A.1.

When you right-click a list item in  $\Theta$  a context menu will appear (see  $\Theta$ ). Use this menu to configure or to start/stop the selected device. The context menu is the same menu as described in section 5.2.3.

The panel **4** displays statistics about how many devices are specified and how many of them are currently in which state.

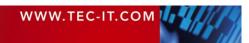

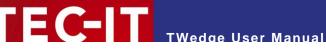

#### 5.5 Device Window

The device window displays information about the selected device. This is either

- detailed information about the selected device (see 5.5.1) or
- summary information about all devices in the current configuration (see 5.5.2) -• if the root node "Devices" is selected in the device list.

#### 5.5.1 **Device View**

The figure below shows the device view for "Device-1":

| votepe       | iu (keystroke si | mulauori); No   | Hotkey, No Timer     |           |       | _         |
|--------------|------------------|-----------------|----------------------|-----------|-------|-----------|
| Log (        | 5 Statistics     |                 |                      | Configure | Start | 4<br>Stop |
| Level        | Occurrence       | Error Code      |                      | Message   |       |           |
|              | 19:25:17.828     |                 | Connection closed.   |           |       |           |
|              | 19:25:17.817     |                 | Data thread finished | d.        |       |           |
| 19:25:17.817 |                  | Stop listening. |                      |           |       |           |
|              | 19:25:17.816     |                 | Data collection stop | oped!     |       |           |
|              | 19:07:20.890     |                 | Data: 908888000439   | 5         |       |           |
|              | 19:07:05.873     |                 | Data: 76164736       |           | 6     |           |
|              | 19:06:17.796     |                 | Start listening.     |           | Ð     |           |
|              | 19:06:17.796     |                 | Connection opened    | d.        |       |           |
|              | 19:06:17.781     |                 | Data collection star | ted!      |       |           |

Figure 6: Device Window

The header displays the device name and description, as well as some textual information about the interface (see **1**).

The color bar in **2** indicates the status of the device (= running, stopped, error, ...). For a list of possible states and their meanings see section A.1.

The checkbox in 6 lets you quickly enable or disable the device.

Use the links in 4 to configure the device (see also section 5.2.3.1), or to start/stop data acquisition.

The main area in 6 displays the message log respectively the statistics page. You can choose between the two different views by clicking the appropriate link in (5).

For detailed information about the log page and about the statistics page see sections 5.6 and 5.7.

#### 5.5.2 **Summary View**

If the root node "Devices" is selected (see Figure 4, 6) the device window in Figure 6 looks slightly different. Its content will not refer to a single device but to all devices in the device list.

There will be links to "Start All" and to "Stop All" devices. The status indicator will show a summary status (see section A.2) and the links in S will refer to a summary log and to a summary statistics page.

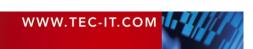

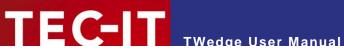

# 5.6 Log

The log window displays important runtime messages for the selected device (respectively for all devices if the summary view is selected).

The figure below shows the device log for "Device-1":

|     |              | ataBits=8   StopBits=1; Write Data to<br>Hotkey, No Timer | Er    | nabled 🗵 |
|-----|--------------|-----------------------------------------------------------|-------|----------|
| Log | Statistics   | Configure                                                 | Start | Char     |
|     | Occurrence   | Message                                                   | Start | Stop     |
|     | 19:25:17.828 | Connection closed.                                        |       |          |
|     | 19:25:17.817 | Data thread finished.                                     |       |          |
|     | 19:25:17.817 | Stop listening.                                           |       |          |
|     | 19:25:17.816 | Data collection stopped!                                  |       |          |
|     | 19:07:20.890 | Data: 9088880004395                                       |       |          |
|     | 19:07:05.873 | Data: 76164736                                            |       |          |
|     | 19:06:17.796 | Start listening.                                          |       |          |
|     | 19:06:17.796 | Connection opened.                                        |       |          |
|     | 19:06:17.781 | Data collection started!                                  |       |          |

Figure 7: Device Log

The list contains the following columns:

| Level      | The sever                                                                                                    | rity level of the log message.                                                                                                    |  |  |  |
|------------|----------------------------------------------------------------------------------------------------|----------------------------------------------------------------------------------------------------|--|--|--|
|            | The following icons are used:                                                                                   |                                                                                                    |  |  |  |
|            | <none></none>                                                                                                   | Information.                                                                                                    |  |  |  |
|            | 1                                                                                                    | Warning.                                                                                                    |  |  |  |
|            | 0                                                                                                    | Error.                                                                                                    |  |  |  |
|            | Please note: You can double-click an error message to open the script editor the line where the error occurred. |                                                                                                    |  |  |  |
| Occurrence | The date                                                                                                    | The date and time when the log entry was generated.                                                                                                    |  |  |  |
| Error Code | Shows the error code if available.                                                                              |                                                                                                    |  |  |  |
|            | Additional error codes may be provided in the error message.                                                    |                                                                                                    |  |  |  |
| Device     | The devic                                                                                                    | e for which the log message was generated.                                                                                                    |  |  |  |
|            | This column is only available in the summary log for all devices.                                               |                                                                                                    |  |  |  |
| Message    | The actua                                                                                                    | al log message.                                                                                                    |  |  |  |
|            | This is eit                                                                                                    | her a                                                                                                    |  |  |  |
|            | <ul> <li>system</li> </ul>                                                                                      | n message or a                                                                                                    |  |  |  |
|            | <ul> <li>user m</li> </ul>                                                                                      | <ul> <li>user message.</li> </ul>                                                                                                    |  |  |  |
|            |                                                                                                    | System messages are messages that are automatically generated by <b>TWedge</b> upon specific events. User messages are triggered per code within the script and are therefore fully customizable. |  |  |  |

# The links below the list view provide additional functions:

| Clear Log  | Deletes all items in the log window. |
|------------|--------------------------------------|
| Export Log | Exports the log to a text file.      |

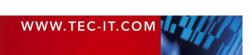

Please note:

- The log window is limited to a given number of lines. When exceeding this limit the oldest messages will be discarded automatically. You can change the limit (for the current configuration) in the settings dialog see section 7.1.2.
- In order to write all messages to a log file you can enable the log file creation in the Log and Debug Settings (see section 6.5.5).
- In the Log and Debug Settings you can also specify the logging level for messages (No Logs, Errors, Warnings, Information). Thus you may, for example, suppress all information messages in order to reduce the log output.

# 5.7 Statistics

The statistics page provides statistical information about the selected device (respectively about all devices if the summary view is selected).

The figure below shows the statistics for "Device-1":

| Device-1 Stopped<br>Serial: Port=COM1   Baud=9600   DataBits=8   StopBits=1; 01 - Display<br>Data in TWedge; No Hotkey, No Timer |                     |         |   |            |         |        |
|----------------------------------------------------------------------------------------------------|---------------------|---------|---|------------|---------|--------|
| Log <u>Statistics</u> Configure Start                                                                                            |                     |         |   |            |         |        |
|                                                                                                    | General             |         |   |            |         |        |
| Started at:                                                                                                    | 03.06.2014 15:03:19 |         |   |            |         |        |
| Received Data:                                                                                                    |                     |         |   |            |         |        |
| Hex:                                                                                                    |                     |         |   |            |         |        |
| Clients Connected:                                                                                                    | 0                   |         |   |            |         |        |
|                                                                                                    | Bytes               | Packets | I | limestamp  |         |        |
| Received:                                                                                                    | 0                   | 0       |   | -          |         |        |
| Unprocessed:                                                                                                    | 0                   | 0       |   |            |         |        |
| Sent:                                                                                                    | 0                   | 0       |   | -          |         |        |
|                                                                                                    | Counter             |         | T | imestamp   |         |        |
| onData:                                                                                                    | 0                   |         |   | -          |         |        |
| onTimer:                                                                                                    | 0                   |         |   | -          |         |        |
| onHotkey:                                                                                                    | 0                   |         |   |            |         |        |
| onSignal:                                                                                                    | 0                   |         |   | -          |         |        |
| onConnectionLost:                                                                                                    | 0                   |         |   | -          |         |        |
| Open Retries:                                                                                                    | 0                   |         | ( | 03.06.2014 | 15:03:1 | 19.577 |

The view contains the following values:

| Started at    | The starting date and time of the current <b>TWedge</b> session.                       |  |  |
|---------------|----------------------------------------------------------------------------------------|--|--|
| Received Data | The most recently received data packet <sup>1</sup> as plain data string.              |  |  |
|               | (= The data packet which was received in the function onData() respectively by calling |  |  |

<sup>&</sup>lt;sup>1</sup> Received data packet = All bytes that were identified as one packet according to the adjustments described in section 6.2.2.

Figure 8: Device Statistics

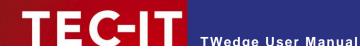

|                   | hConn.GetNextDataPacket() in the script.)                                                                                                    |  |  |
|-------------------|----------------------------------------------------------------------------------------------------|--|--|
| Hex               | The most recently received data packet <sup>1</sup> in hex notation.                                                                                                    |  |  |
| Clients Connected | The number of connected clients when running in server mode (TCP, UDP or Bluetooth server). Please note that currently all server connections are limited to one client.                                    |  |  |
| Received          | The number of bytes respectively data packets <sup>1</sup> which were received since the data acquisition was started. The timestamp gives the time when the most recent data packet was ready for reading. |  |  |
| Unprocessed       | The number of unprocessed bytes respectively data packets <sup>1</sup> . This data is currently available in the internal buffer but not yet fetched by the user.                                           |  |  |
| Sent              | The number of bytes respectively data packets <sup>2</sup> which were transmitted since the data acquisition was started. The timestamp gives the time, when the most recent data was transmitted.          |  |  |
| onData            | The number of times how often the onData() function was triggered since the data acquisition was started.                                                                                                   |  |  |
| onTimer           | The number of times how often the onTimer() function was triggered since the data acquisition was started.                                                                                                  |  |  |
| onHotkey          | The number of times how often the onHotkey() function was triggered since the data acquisition was started.                                                                                                 |  |  |
| onSignal          | Not implemented yet. This value is always 0.                                                                                                    |  |  |
| onConnectionLost  | The number of times how often the <i>onConnectionLost()</i> function was triggered since the data acquisition was started.                                                                                  |  |  |
| Open Retries      | The number of open retries since data acquisition was started.                                                                                                    |  |  |

# 5.8 System Tray

Whenever "Minimize to system tray" is enabled (see section 7.1.1.2), **TWedge** will minimize to the system tray instead of the taskbar (see **1**). A right-click on the tray icon brings up a context menu (see **2**).

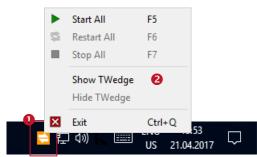

Figure 9: Tray Icon

The color of the tray icon indicates the status of **TWedge** (see also section A.2):

| = | Stopped. |
|---|----------|
| 4 | Running. |
| = | Error.   |

<sup>&</sup>lt;sup>2</sup> Transmitted data packet = All bytes that were transmitted within one function call.

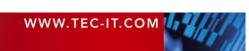

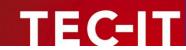

# 6 Device Configuration

# 6.1 Abstract

In order to configure the selected device click on the link **Configure...** in the device window or select *Device* ► *Configure* from the menu. Alternatively use the context menu in the device list.

In the configuration menu you select the device interface (see section 6.2) and a so-called action template for the requested data acquisition task (see section 6.3). Please note that some of the templates provide parameters for additional adjustments. These parameters are edited in a separate dialog (see section 6.5). For documentation purposes you can enter an appropriate name and description for the device (see section 6.5.4).

If hotkeys and timers are required the generated JavaScript code needs to be customized (see sections 6.5.1 to 6.5.3). For troubleshooting use the built-in logging and debugging features (see section 6.5.5).

Please note:

TWedge collects and processes device data in the form of data packets. If the received data is grouped incorrectly (e.g., truncated data or too much data in a single packet) please check the data packet adjustments (see section 6.2.2).

# 6.2 Interface

In the *Interface* dialog (shortcut *Ctrl+I*) you specify the connection type and the connection parameters. You edit the settings for the data packet generation and you adjust connection related timeouts and delays.

| Interface (Device-1)                                                                                                    |                                                                                                    |                                                                                                    | ? X               |
|----------------------------------------------------------------------------------------------------|----------------------------------------------------------------------------------------------------|----------------------------------------------------------------------------------------------------|-------------------|
| Interface Data Advar                                                                                                    | nced                                                                                                    |                                                                                                    |                   |
| <ul> <li>Serial Interface</li> <li>Bluetooth Client</li> <li>Bluetooth Server</li> <li>TCP Client</li> <li>TCP Server</li> <li>UDP Client</li> <li>UDP Client</li> <li>UDP Server</li> <li>USB HID Device</li> <li>WebSocket Client</li> <li>WebSocket Server</li> <li>Null Device</li> </ul> | COM-Port [1256]:<br>Baud Rate:<br>Data Bits:<br>Stop Bits:<br>Parity:<br>DTR Circuit:<br>RTS Circuit:<br>Monitor Virtual Port: | 1 9600 8 1 None V XOn/XOff OCTS (CTS Handshaking) ODSR (DSR Handshaking) IDSR (DSR Sensitivity) Handshake Handshake Off Off |                   |
|                                                                                                    | Retries:<br>Latency Time:                                                                                                    | Reconnect automatically     Unlimited     2000 ms     OK                                                                    | \_<br>↓<br>Cancel |

Figure 10: Interface Settings

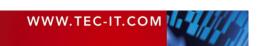

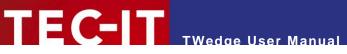

The interface dialog consists of three tabs:

- Interface (see section 6.2.1)
- Data (see section 6.2.2)
- Advanced (see section 6.2.3)

# 6.2.1 Interface

In the *Interface* tab you select the interface type and adjust the connection parameters. The respective settings are described below.

## Please note:

- All server connections (TCP, UDP and Bluetooth server) are currently limited to one simultaneous client connection.
- If an existing connection is lost, TWedge can try to re-establish the connection automatically (see setting "Reconnect automatically"). This works for TCP and Bluetooth clients and for virtual COM port connections.

### 6.2.1.1 Serial Interface

The serial interface (RS-232, RS-485) is used for data transmission via (physical or virtual) COM ports.

| COM-Port                  | The COM port to which the device is connected (COM1 to COM256).                                                                                                    |  |  |
|---------------------------|----------------------------------------------------------------------------------------------------|--|--|
| Baud Rate                 | The transmission speed in bits per second (9600,, 115200,, 256000).                                                                                                    |  |  |
| Data Bits                 | The number of data bits per transmission unit.                                                                                                    |  |  |
| Stop Bits                 | The number of stop bits per transmission unit.                                                                                                    |  |  |
| Parity                    | The use of parity bits per transmission unit.                                                                                                    |  |  |
| XOn/XOff                  | Enables or disables the Xon/Xoff protocol for data flow control.                                                                                                    |  |  |
| OCTS (CTS<br>Handshaking) | Enables or disables the monitoring of the CTS (clear-to-send) signal for output flow control.                                                                                                    |  |  |
| ODSR (DSR<br>Handshaking) | Enables or disables the monitoring of the DSR (data-set-ready) signal for output flow control.                                                                                                    |  |  |
| IDSR (DSR Sensitivity)    | Enables or disables the DSR (data-set-ready) circuit sensitivity.                                                                                                    |  |  |
| DTR Circuit               | The flow control for the DTR (data-terminal-ready) circuit.                                                                                                    |  |  |
| RTS Circuit               | The flow control for the RTS (request-to-send) circuit.                                                                                                    |  |  |
| Monitor Virtual Port      | Enables or disables the monitoring of virtual COM ports.<br>If enabled, <b>TWedge</b> will try to detect the removal of USB COM devices (e.g., if the USB device was powered off or unplugged). Based on this detection you can trigger automatic reconnection attempts (see below).<br>You can choose between two different monitoring methods: <i>Get/SetCommState</i> and <i>Get-DefaultCommConfig</i> . Please note that these methods are undocumented and thus may not work reliably with your VCP driver (= virtual COM port driver). |  |  |
| Reconnect                 | <pre><on off=""> Enables or disables the automatic reconnection for USB COM devices.</on></pre>                                                                                                    |  |  |
| automatically             | Retries The number of reconnection attempts before an error is reported.                                                                                                    |  |  |
|                           | Latency Time The delay time between the reconnection attempts.                                                                                                    |  |  |

# 6.2.1.2 Bluetooth Client / Server

The Bluetooth interface is used for connecting to wireless Bluetooth devices. It uses the Serial Port Profile (SPP) for data transmission.

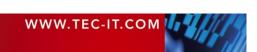

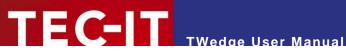

| Device           | The name of the Bluetooth server.<br><b>TWedge</b> automatically scans for paired Bluetooth devices <sup>3</sup> and lists them in the dropdown<br>box. When choosing a device from the list its Bluetooth address will be written to the<br><i>Address</i> field below. |                                                                  |  |
|------------------|----------------------------------------------------------------------------------------------------|------------------------------------------------------------------|--|
| Address          | The address of the Bluetooth server.                                                                                                    |                                                                  |  |
| Port / Channel   | This field should be always left empty.<br>If <empty> or 0, the port (= the RFCOMM channel) is detected automatically.</empty>                                                                                                    |                                                                  |  |
| SPP Display Name | When acting as Bluetooth server this name will be displayed in the profile selection dialog during the pairing process for the client. This allows you to identify the <b>TWedge</b> device in case of doubt.                                                            |                                                                  |  |
| Reconnect        | <on off=""></on>                                                                                                    | Enables or disables the automatic recovery for lost connections. |  |
| automatically    | Retries                                                                                                    | The number of reconnection attempts before an error is reported. |  |
|                  | Latency Time                                                                                                    | The delay time between the reconnection attempts.                |  |

# 6.2.1.3 TCP Client / Server

The TCP interface is used for data transmissions via LAN, WLAN etc.

| Host / IP      | The host name (e.g., <u>www.example.com</u> ) or the IP address (e.g., 127.0.0.1) of the TCP/IP server. |                                                                                                    |  |  |
|----------------|----------------------------------------------------------------------------------------------------|----------------------------------------------------------------------------------------------------|--|--|
| Service / Port | The service nam                                                                                         | The service name (e.g., http) or the port number (e.g., 80).                                                                                                    |  |  |
| Use keep-alive | <on off=""></on>                                                                                        | Enables or disables the TCP keep-alive with the given time interval.                                                                                                    |  |  |
|                |                                                                                                    | This setting must be enabled in order to detect a lost connection in a reasonable time (the default keep-alive interval is 2 hours).                                                           |  |  |
|                |                                                                                                    | A connection may be lost if the host application crashes, if a network<br>cable is unplugged, if you are moving out of range with a wireless<br>device, or the like.                           |  |  |
|                |                                                                                                    | The TCP client relies on the keep-alive for starting reconnection<br>attempts. If the server detects a lost connection it will free the<br>connection socket so that a new client can connect. |  |  |
|                | Keep-Alive<br>Interval                                                                                  | The time interval for sending the keep-alive packets.                                                                                                    |  |  |
| Reconnect      | <on off=""></on>                                                                                        | Enables or disables the automatic recovery for lost TCP connections.                                                                                                    |  |  |
| automatically  |                                                                                                    | In order to detect a lost connection within the desired time, please make sure to use the keep-alive settings described above.                                                                 |  |  |
|                | Retries                                                                                                 | The number of reconnection attempts before an error is reported.                                                                                                    |  |  |
|                | Latency Time                                                                                            | The delay time between the reconnection attempts.                                                                                                    |  |  |

# 6.2.1.4 UDP Client / Server

The connectionless UDP protocol sends datagrams via LAN, WLAN, etc.

| Host / IP      | The host name (e.g., <u>www.example.com</u> ) or the IP address (e.g., 127.0.0.1) of the TCP/IP server. |
|----------------|----------------------------------------------------------------------------------------------------|
| Service / Port | The service name (e.g., http) or the port number (e.g., 80).                                            |

## 6.2.1.5 USB HID Device

The USB HID interface is intended for barcode scanners which are operating in HID keyboard mode.

- For known issues on this interface type, please refer to Appendix B.
- ▶ Be aware that USB HID may interfere with the function SendKeyStrokes(). If sending keystrokes is required, please refer to the instructions in section B.1.5

<sup>&</sup>lt;sup>3</sup> In order to use a Bluetooth device you first have to pair it with the PC on which **TWedge** is running.

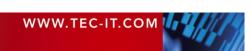

# TEC-IT TWedge User Manual

| Device                                                                                                    | The HID keyboard device.                                                                                                    |                                                                                                    |  |
|----------------------------------------------------------------------------------------------------|----------------------------------------------------------------------------------------------------|----------------------------------------------------------------------------------------------------|--|
|                                                                                                    | <b>TWedge</b> automatically scans for available devices and lists them in the dropdown box. Upon selection of a device the following fields will display additional information:                    |                                                                                                    |  |
|                                                                                                    | Internal Name                                                                                                    | The internal name of the selected device.                                                                                                    |  |
|                                                                                                    | Vendor ID                                                                                                    | The vendor ID of the selected device as hex number.                                                                                                    |  |
|                                                                                                    | Product ID                                                                                                    | The product ID of the selected device as hex number.                                                                                                    |  |
| Input Language                                                                                                    | The keyboard layo                                                                                                    | ut of the USB HID device.                                                                                                    |  |
| Whenever possible, the USB HID device (e.g., the barcode scanner) should to use the same regional settings as the host PC where <b>TWedge</b> is running language should be set to "System Language" (= default). |                                                                                                    |                                                                                                    |  |
|                                                                                                    | If this is not possible you can compensate any mismatching regional settings between the USB HID device and the <b>TWedge</b> PC by selecting the respective device language.                       |                                                                                                    |  |
| Suppress keystrokes                                                                                                    | Enables or disables the blocking of keystrokes.                                                                                                    |                                                                                                    |  |
|                                                                                                    | If enabled, the keystrokes from the selected USB HID device are blocked from reaching the focused application window.                                                                               |                                                                                                    |  |
| Unicode                                                                                                    | Enables or disables the simulation of Unicode input.                                                                                                    |                                                                                                    |  |
|                                                                                                    | If enabled, the received data will be provided as Unicode data (instead of ASCII data). Usually you will not need this feature unless you want a 2-byte representation for each received character. |                                                                                                    |  |
| Operation Mode                                                                                                    | Specifies the interr                                                                                                    | nal method for blocking/passing received keystrokes.                                                                                                    |  |
|                                                                                                    |                                                                                                    | etween <i>Not Synchronized</i> (faster) and <i>Synchronized</i> (more accurate for also works with the Windows 10 Touch Keyboard [TabTip.exe]). Both al data capturing. |  |
|                                                                                                    |                                                                                                    | information, please refer to Appendix B.1.                                                                                                    |  |

## 6.2.1.6 WebSocket Client / Server

The WebSocket interface may be used for real-time data exchange with HTML 5 web pages.

| Host / IP                  | The host name (e.g., <u>www.example.com</u> ) or the IP address (e.g., 127.0.0.1) of the Web-Socket server.                      |                                                                                                    |  |  |
|----------------------------|----------------------------------------------------------------------------------------------------|----------------------------------------------------------------------------------------------------|--|--|
| Port                       | The port number (e.g., 80).                                                                                                    |                                                                                                    |  |  |
| Mode                       | The mode for WebSocket write operations (UTF-8 encoded Text, Binary).<br>It identifies the payload data of the sent data frames. |                                                                                                    |  |  |
| Poll Timeout               | Socket connection                                                                                                    | The time interval for the internal service loop (which is responsible for accepting new Web-<br>Socket connections and for sending/receiving data frames).<br>Low timeouts allow high transmission rates.<br>We recommend using the default value. |  |  |
| Reconnect<br>automatically | <on off=""></on>                                                                                                    | Enables or disables the automatic recovery for lost WebSocket con-<br>nections.                                                                                                    |  |  |
|                            | Retries                                                                                                    | The number of reconnection attempts before an error is reported.                                                                                                    |  |  |
|                            | Latency Time                                                                                                    | The delay time between the reconnection attempts.                                                                                                    |  |  |

## 6.2.1.7 Null Device

The null device is provided for testing purposes only. You may use it to simulate input if you don't have any data acquisition device at hand. The null device loops through the alphabet and returns data packages with 20 bytes each.

This interface has no adjustable settings.

# 6.2.2 Data

In the Data tab you configure the parameters for data packet generation.

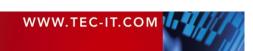

# TEC-IT TWedge User Manual

| 늘 Interface (Device         | -1)               | ? <mark>×</mark> |
|-----------------------------|-------------------|------------------|
| Interface Data              | Advanced          |                  |
| Max. Length:                | 100 bytes 1       | No size limit    |
| Read Timeout:<br>Delimiter: | 100 ms 2          | No time limit    |
|                             | Include delimiter |                  |
|                             |                   |                  |
|                             |                   |                  |
|                             |                   |                  |
|                             |                   |                  |
|                             |                   |                  |
|                             |                   | OK Cancel        |

Figure 11: Data Packet Settings

**TWedge** groups device data automatically into packets. The data packets are processed as a single unit (e.g., transmitted to a target application as keystrokes). A data packet is defined by its size ( $\mathbf{0}$ ), by the maximum time required for receiving it ( $\mathbf{2}$ ) and by a delimiter string ( $\mathbf{6}$ ). You can combine these settings as required.

| Max. Length       | This parameter specifies the maximum number of bytes per package. One package may never exceed the "Max. Length". However, it may have less than the specified number of bytes if the timeout was reached or if a delimiter was found.                                                                                            |  |  |  |
|-------------------|----------------------------------------------------------------------------------------------------|--|--|--|
|                   | If <i>No size limit</i> is enabled there is no size limit for creating data packages <sup>4</sup> . Only the "Read Timeout" (as well as an optional delimiter) will be used for splitting the incoming data.                                                                                                    |  |  |  |
| Read Timeout      | All data received within "Timeout" milliseconds will be accumulated into one data package.<br>The timer begins to run as soon as the first (new) byte of the data transmission is received<br>and it stops the given number of milliseconds later. All data which was received within that<br>time period forms one data package. |  |  |  |
|                   | However, only a maximum number of bytes (property "Max. Length") will be included into one package. Any overrun will start another packet. If a delimiter is found before the time is elapsed, a new package will be started, as well.                                                                                            |  |  |  |
|                   | If <i>No time limit</i> is activated, there is no time limit for creating data packages. Only the value "Max. Length" (as well as an optional delimiter) will be used for splitting the incoming data.                                                                                                    |  |  |  |
| Delimiter         | The delimiter is a character (or a character sequence), which is used for splitting the incoming data. With each occurrence of the delimiter in the incoming data stream a new package is created. The delimiter condition is processed prior to the other conditions size and timeout.                                           |  |  |  |
|                   | These are common delimiter strings:                                                                                                    |  |  |  |
|                   | \r Escape sequence for <i>Carriage Return</i> (you may also use the hex code "\x0d")                                                                                                    |  |  |  |
|                   | <ul> <li>\n Escape sequence for <i>Line Feed</i><br/>(you may also use the hex code "\x0a")</li> </ul>                                                                                                    |  |  |  |
|                   | <ul> <li>\r\n</li> <li>Carriage Return + Line Feed<br/>(you may also use the hex code "\x0d\x0a")</li> </ul>                                                                                                    |  |  |  |
| Include Delimiter | This flag specifies if the delimiter should remain part of the data package or if it sho<br>omitted (stripped off).                                                                                                    |  |  |  |

Sample: If your barcode reader automatically appends a carriage return + line feed at the end of the scanned barcodes you could use the delimiter string "\r\n" to identify data packets. Even if the "Read Timeout" was one minute or more you would still receive the packages in a reasonable time containing one barcode each.

<sup>&</sup>lt;sup>4</sup> Actually there is a limitation to 4 MB due to the internal buffer size. However, you will hardly ever collect that much data in a single packet.

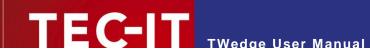

# 6.2.3 Advanced

In the Advanced tab you adjust timeouts and other settings.

| 🚔 Interface (Device-1)     |          |                                       |  |  |  |  |
|----------------------------|----------|---------------------------------------|--|--|--|--|
| Interface Data Advanced    |          |                                       |  |  |  |  |
|                            |          |                                       |  |  |  |  |
| Open Timeout:              | 10000 ms | *<br>*                                |  |  |  |  |
| Close Timeout:             | 5000 ms  | *<br>*                                |  |  |  |  |
| Sleep after Data Received: | 0 ms     | · · · · · · · · · · · · · · · · · · · |  |  |  |  |
| Open Retries:              | 0        | ×                                     |  |  |  |  |
| Sleep after Open Failed:   | 2000 ms  | A.<br>V                               |  |  |  |  |
|                            |          |                                       |  |  |  |  |
|                            |          |                                       |  |  |  |  |
|                            |          |                                       |  |  |  |  |
|                            |          |                                       |  |  |  |  |
|                            |          |                                       |  |  |  |  |
|                            |          |                                       |  |  |  |  |
|                            |          |                                       |  |  |  |  |
|                            |          |                                       |  |  |  |  |
|                            |          |                                       |  |  |  |  |
|                            |          |                                       |  |  |  |  |
|                            |          |                                       |  |  |  |  |
|                            | ОК       | Cancel                                |  |  |  |  |

Figure 12: Advanced Interface Settings

| Open Timeout                 | The open timeout for the connection.<br>If the connection cannot be opened within the given time interval an error is reported.                                                                                                    |
|------------------------------|----------------------------------------------------------------------------------------------------|
| Close Timeout                | The close timeout for the connection.<br>If the connection cannot be closed within the given time interval an error is reported.                                                                                                    |
| Sleep after Data<br>Received | The time interval to be waited after a new data packet was read.<br>The purpose of this setting is to reduce the frequency of incoming data packets when<br>testing or debugging a script (e.g., if you are using the Null device, which is continuously<br>delivering data – see above). |
| Open Retries                 | The number of connection retries, if the device could not be opened with the first attempt.                                                                                                    |
| Sleep after Open Failed      | The delay between failed open attempts.<br>If the open failed <b>TWedge</b> waits the given time interval before retrying to open the connection.                                                                                                    |

# 6.3 Action

In the Action dialog (shortcut Ctrl+T) you select the action template for the current device.

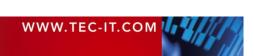

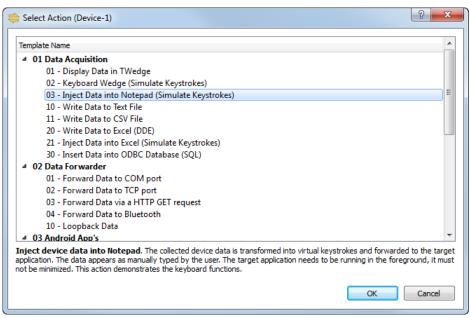

TWedge User Manual

Figure 13: Select Action

- The action template is a script which specifies the device behavior. When selecting one of the given templates any previously selected action will be overwritten.
- Advanced users may edit the script after it was assigned and customize it according to their own requirements.
- For basic usage no additional adjustments are required.

You can choose from numerous predefined templates which are grouped by category. There are templates for the most common purposes like simulating the received data as keystrokes (which allows you to paste the received data to an arbitrary application), for writing the received data to a database or for forwarding all incoming data to Microsoft Excel via DDE.

After assigning the template you will be asked to edit the parameters for the action (see section 6.4). These parameters allow you to define values that are internally used by the script (e.g., the name of an output file).

Advanced users may also assign hotkeys (see 6.5.1) or create custom timer functions (see 6.5.2). Actually you may rewrite the complete action using the script editor (see section 6.5.3) or create your own custom template (see section E.2).

For more information on the script, please refer to the TWedge JavaScript Reference.

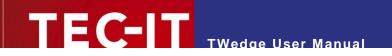

# 6.4 Parameters

In the *Parameters* dialog (shortcut *Ctrl+P*) you edit the parameters for the script.

|   | Name            | Value       | Description                                                           |
|---|-----------------|-------------|-----------------------------------------------------------------------|
| 1 | NotepadFilename | Notepad.exe | File name of the Notepad executable                                   |
| 2 | NotepadWindow   | - Notepad   | Partial application window title to bring Notepad into the foreground |
|   |                 |             |                                                                       |

Figure 14: Change Parameters

The parameters are used to pass custom values to the script (without the need of knowing the actual implementation). They are used to provide file names, ODBC connection strings, the parameters for a second data connection, and other action specific values.

Each action provides different parameters.

# Please note:

Advanced users may edit the parameter definitions for the current script via the script editor (see section 6.5.3). For more information on the parameter declaration, please refer to the TWedge JavaScript Reference.

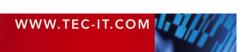

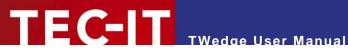

# 6.5 Advanced

# Please note:

Some of the following adjustments require you to make code changes in the script. If you need any assistance with the implementation, please contact out support team. We will be glad to help you.

#### 6.5.1 Hotkey

In the Hotkey dialog (shortcut Ctrl+H) you enable or disable the hotkey processing for the current device.

| Customize Action (Device-1) |        |
|-----------------------------|--------|
| Hotkey Timer Script         |        |
| Enable Hotkey Event         |        |
| Hotkey: Detect Hotkey F9    |        |
|                             |        |
|                             |        |
|                             |        |
|                             |        |
|                             |        |
|                             |        |
|                             |        |
|                             |        |
| OK OK                       | Cancel |

Figure 15: Hotkey

| Enable Hotkey Event | Enables or disables the hotkey processing.                                                                                                    |
|---------------------|----------------------------------------------------------------------------------------------------|
|                     | If enabled a hotkey will be created and the according event function $onHotkey()$ will be registered. The required changes in the script are generated automatically. |
|                     | In order to customize the hotkey function, please edit the respective code in the script editor (see section 6.5.3).                                                  |
| Hotkey              | The assigned hotkey.                                                                                                    |
|                     | Use the button Detect Hotkey to specify (or to change) the key assignment.                                                                                            |

The following auto-generated code registers the hotkey "F9" and associates it with the event handler function onHotkey():

// register the hotkey // (this code is automatically inserted at the beginning of the script) hInstance.RegisterHotkey("F9", onHotkey);

Whenever the hotkey is pressed the onHotkey() function is executed. This function can be customized according to your requirements. (Example: You could use the hotkey to transmit a control code which initiates the connected device to send the measured data.)

| 11 | or  | nHotke | ey eve | ent | handlei |
|----|-----|--------|--------|-----|---------|
| fu | nct | tion d | onHot  | key | ()      |
| {  |     |        |        |     |         |
|    | 11  | Your   | code   | hei | ce      |
| }  |     |        |        |     |         |

For additional information on the script, please refer to the TWedge JavaScript Reference (see also **①**).

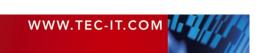

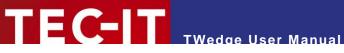

# Please note:

▶ **TWedge** supports multiple hotkeys. However, only one hotkey can be configured via the user interface. The code for additional hotkeys must be inserted manually.

# 6.5.2 Timer

In the *Timer* dialog (shortcut *Ctrl+M*) you enable or disable the timer execution for the current device.

| ≑ Customiz | ze Action (Device-1) |           |
|------------|----------------------|-----------|
| Hotkey     | Timer Script         |           |
|            | Enable Timer Event   |           |
| Interval:  | 250 ms               |           |
|            |                      |           |
|            |                      |           |
|            |                      |           |
|            |                      |           |
|            |                      |           |
|            |                      |           |
|            |                      |           |
|            |                      |           |
| 🕜 Script   | Reference ()         | OK Cancel |

Figure 16: Timer

| Enable Timer Event | Enables or disables the timer execution.                                                                                                    |
|--------------------|----------------------------------------------------------------------------------------------------|
|                    | If enabled a timer will be created and the according event function onTimer() will be registered. The required changes in the script are generated automatically. |
|                    | In order to customize the timer function, please edit the respective code in the script editor (see section 6.5.3).                                               |
| Interval           | The execution interval for the timer function.                                                                                                    |

The following auto-generated code registers the timer named "Timer" and associates it with the event handler function onTimer(). In the functions onStart() and onStop() the timer will be started respectively stopped.

| <pre>// create the timer // (this code is automatically inserted at the beginning of the script) hInstance.RegisterTimer("Timer", onTimer);</pre>                |
|----------------------------------------------------------------------------------------------------|
| <pre>// start the timer with the given time interval // (this code is automatically inserted in the function onStart) hInstance.StartTimer("Timer", 5000);</pre> |
| <pre>// stop the timer // (this code is automatically inserted in the function onStop) hInstance.StopTimer("Timer");</pre>                                       |

Whenever a timer event is triggered the onTimer() function is executed. This function can be customized according to your requirements.

| 1  | / 01 | nTime  | r ever | nt | handler |
|----|------|--------|--------|----|---------|
| f١ | unct | tion d | onTime | er | ()      |
| {  |      |        |        |    |         |
|    | 11   | Your   | code   | he | ere     |
| 1  |      |        |        |    |         |

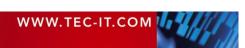

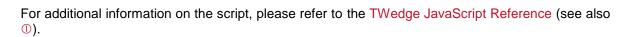

Please note:

TWedge supports multiple timers. However, only one timer can be configured via the user interface. The code for additional timers must be inserted manually.

# 6.5.3 Script

In the Script Editor (shortcut Ctrl+E) you customize the action for the current device.

THE CONTRACTOR USER Manual

| 🚖 Customize | Action (Device-1)                                                                                                    |
|-------------|----------------------------------------------------------------------------------------------------|
| Hotkey      | Timer Script                                                                                                    |
|             |                                                                                                    |
| 1           |                                                                                                    |
| 2           | // Script                                                                                                    |
| 4           | //<%!@NAME=Notepad Keyboard Wedge                                                                                                    |
| 5           | <pre>//&lt;%!@FNAME=Write Data to Notepad (Keystroke Simulation) //&lt;%!@DESCR=Received data is converted into virtual keystrokes which are for</pre> |
| 6           | //<%!@CATEGORY=01 Data Acquisition                                                                                                    |
| 7           | //<%!@CATEGORY=01 Data Acquisition<br>//<%!@TWEDGEVERSION=3                                                                                            |
| 8           | //                                                                                                    |
| 9           | // Parameters                                                                                                    |
| 10          | //<%!PARAMETER NotepadFilename   DEFAULT=Notepad.exe   TYPE=string   DESCRIP                                                                           |
| 11          | //<%!PARAMETER NotepadWindowTitle   DEFAULT=- Notepad   TYPE=string   DESCRIF                                                                          |
| 12          |                                                                                                    |
| 13          | // CHANGES IN GENERATED CODE WILL BE OVERWRITTEN WITHOUT PRIOR NOTICE                                                                                  |
| 14          | 7/                                                                                                    |
| 15          |                                                                                                    |
| 16          | //<%!GENERATED_BEGIN script_init                                                                                                    |
| 17          | <pre>var NotepadFilename="Notepad.exe";</pre>                                                                                                    |
|             | 4                                                                                                    |
|             | Previous Next Match case Match whole word                                                                                                    |
| Script R    | eference ① OK Cancel                                                                                                    |

Figure 17: Script Editor

The editor shows the script which is executed while the device is running ( = the selected action).

You can customize or rewrite the complete script. However, please note that some parts of the script are generated automatically. Changes of such sections will be overwritten by **TWedge** without further notice.

For additional information on the script, please refer to the TWedge JavaScript Reference (see also  $\mathbb{O}$ ).

# 6.5.4 Description

In the Description dialog (shortcut F2) you edit the device name and the description.

| Description (Device-1) | 2 ×       |
|------------------------|-----------|
| Device Name:           |           |
| Device-1               |           |
| Description:           |           |
|                        |           |
|                        |           |
|                        | OK Cancel |

Figure 18: Description

| Device Name | The device name which is displayed in the user interface. |
|-------------|-----------------------------------------------------------|
| Description | An optional device description.                           |

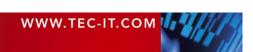

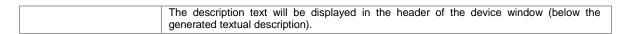

# 6.5.5 Log and Debug Settings

On this dialog you adjust the log levels and the log file creation rules. Furthermore you can enable JavaScript debugging (see also Appendix C).

| System Log Level:        | Warnings                                                                                                    |
|--------------------------|----------------------------------------------------------------------------------------------------|
| User Log Level:          | Information 🔻                                                                                                    |
| Write Log to File:       |                                                                                                    |
| Maximum File Size:       | 10 kB                                                                                                    |
| Maximum Number of Files: | 2                                                                                                    |
| Log Path:                |                                                                                                    |
| lavaScript Debugging     |                                                                                                    |
| Enable Debugging:        |                                                                                                    |
| Port Number:             | 10600                                                                                                    |
|                          | <u>Eclipse</u> with installed <u>ChromeDevTools</u> (Help -> Install New Software -> http://<br>om/svn/update/dev/). In Eclipse you need to add a debug configuration for V8 (Run -> Debug |

Figure 19: Log and Debug Settings

# 6.5.5.1 Logging

| System Log Level  | Specifies the system log level for the current device.                                                                                                    |
|-------------------|----------------------------------------------------------------------------------------------------|
|                   | <b>TWedge</b> natively generates specific information, warning and error messages. In order to suppress some of these messages, please select the according system log level:                               |
|                   | <ul> <li>No Log – no system messages are displayed.</li> </ul>                                                                                                    |
|                   | <ul> <li>Errors – only error messages are displayed.</li> </ul>                                                                                                    |
|                   | <ul> <li>Warnings (default) – only warning and error messages are displayed.</li> </ul>                                                                                                    |
|                   | <ul> <li>Information – all kinds of system messages are displayed.</li> </ul>                                                                                                    |
| User Log Level    | Specifies the user log level for the current device.                                                                                                    |
|                   | <b>TWedge</b> allows you to generate arbitrary information, warning and error messages within the JavaScript code. In order to suppress some of these messages, please select the according user log level: |
|                   | <ul> <li>No Log – no user messages are displayed.</li> </ul>                                                                                                    |
|                   | <ul> <li>Errors – only error messages are displayed.</li> </ul>                                                                                                    |
|                   | <ul> <li>Warnings – only warning and error messages are displayed.</li> </ul>                                                                                                    |
|                   | <ul> <li>Information (default) – all kinds of user messages are displayed.</li> </ul>                                                                                                    |
| Write Log to File | Enables/disables the log file creation.                                                                                                    |
|                   | If enabled, all messages from the log window are additionally written to log files.                                                                                                    |
| Maximum File Size | The maximum file size for log files.                                                                                                    |
|                   | Whenever the maximum file size is exceeded, TWedge will start a new log file.                                                                                                    |
| Maximum Number of | The maximum number of log files.                                                                                                    |
| Files             | Whenever the maximum number of files is exceeded, the oldest log file will be deleted automatically. – This option is only available in conjunction with the maximum file size.                             |
| Log Path          | The log file directory.                                                                                                    |
|                   | This read-only field helps you to locate the correct file path in the Windows Explorer. This is usually located under " $temp$ \TEC-IT\TWedge\3.5"                                                          |

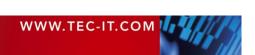

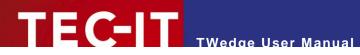

# 6.5.5.2 Debugging

| Enable Debugging | Enables or disables script debugging.<br>Enable this feature if you want to use the external debugger for the current script. |  |
|------------------|----------------------------------------------------------------------------------------------------|--|
| Port Number      | The port number that will be used to communicate with the debugger.                                                           |  |

For detailed information on TWedge script debugging, please refer to Appendix C.

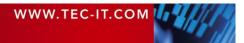

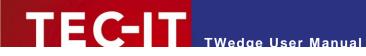

# 7 Settings

# 7.1 Settings

In the settings dialog you specify general settings for the current configuration. To open the dialog select *File* ► *Settings…* from the menu.

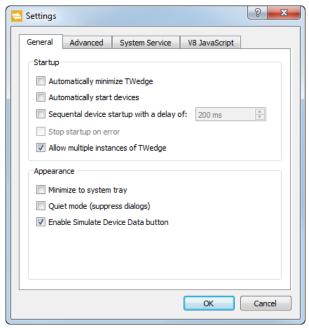

Figure 20: Settings

# 7.1.1 General

The General tab provides settings for the startup behavior and for the overall program appearance.

# 7.1.1.1 Startup

| Automatically minimize<br>TWedge                   | If enabled, <b>TWedge</b> will be minimized automatically whenever the configuration is loaded.                                                                                                    |
|----------------------------------------------------|----------------------------------------------------------------------------------------------------|
| Automatically start devices                        | If enabled, <b>TWedge</b> will automatically start all devices whenever the configuration is loaded.                                                                                                    |
| Sequential device<br>startup with a delay of<br>ms | If enabled, the button <i>Start All</i> will start one device after the other.<br>This setting guarantees that the next device is not started before the previous device is running (or in error state) and the given delay time has elapsed since the start attempt for the previous device. |
| Stop startup on error                              | If enabled, the sequential device startup will be interrupted on the first occurrence of an error. Any running devices will not be stopped.                                                                                                    |
| Allow multiple<br>instances of TWedge              | If enabled, the user may start more than one instance of <b>TWedge</b> , otherwise always the same instance is activated.<br>Running <b>TWedge</b> as System Service is not affected by this option.                                                                                          |

## 7.1.1.2 Appearance

| Minimize to system tray | If enabled, <b>TWedge</b> will minimize to system tray instead of the taskbar (see section 5.8).                                                                           |
|-------------------------|----------------------------------------------------------------------------------------------------|
| Quiet mode (suppress    | If enabled, <b>TWedge</b> will suppress all kinds of input and message boxes.                                                                                              |
| dialogs)                | Please note: When starting <b>TWedge</b> as service the quiet mode will be enabled automatically regardless of this adjustment. Services may not provide any GUI elements. |
| Enable Simulate Device  | If enabled, <b>TWedge</b> will enable the "Simulate Device Data" function.                                                                                                 |
| Data button             | This function allows you to enter arbitrary data and simulate it as incoming data package.                                                                                 |

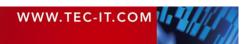

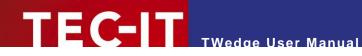

# 7.1.2 Advanced

In the Advanced tab you adjust the following user interface settings.

| View Refresh Interval | The time interval in which the log window is updated.                                                                                  |
|-----------------------|----------------------------------------------------------------------------------------------------|
| Log List Size         | The log list size limits the number of messages in the log windows (see section 5.6).<br>Old messages will be discarded automatically. |

# 7.1.3 System Service

The *System Service* tab allows you to select (or to clear) the configuration that should be used when running **TWedge** as service.

| Select Configuration   | Selects the configuration file.                                      |
|------------------------|----------------------------------------------------------------------|
| Clear Configuration    | Clears any previously assigned configuration.                        |
| Start Services Console | Starts the windows services management console (see also Figure 31). |

For detailed information on the **TWedge** service, please refer to Appendix D.

# 7.1.4 V8 JavaScript

The V8 JavaScript tab exposes settings for the internally used Google V8 JavaScript engine.

| V8 JavaScript startup | Sets the given V8 flags from string.                                                                |
|-----------------------|----------------------------------------------------------------------------------------------------|
| flags                 | You will have to restart <b>TWedge</b> in order to bring the changes into effect.                   |
|                       | Please use this option with care! - Possible flags and their effects are not officially documented. |

# 7.2 Lock

If you want to protect your configuration from unauthorized changes select  $File \triangleright Lock...$  from the menu. This function allows you to lock specific settings within the current configuration and protect them with a password. Selected controls on the user interface may be locked as well.

| 🚔 Lock                                                                                                    | ? ×    |
|----------------------------------------------------------------------------------------------------|--------|
| Password<br>Password: Confirm Password:                                                                                                    |        |
| Application wide Settings TWedge Settings  Add/Remove Device (check state depends on Per Device Settings) Restart Command Stop Command                                                                                                    |        |
| Per Device Settings          Image: Constraint of the set of the set of the s |        |
| Lock                                                                                                    | Cancel |

Figure 21: Lock

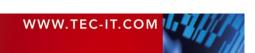

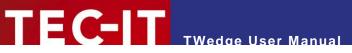

In the dialog enter an arbitrary password and select the settings that you want to protect (for details see below). If you confirm the dialog the lock will be applied immediately.

For accessing any of the protected settings the whole configuration needs to be unlocked. Select *File*  $\triangleright$  *Unlock...* from the menu and enter the required password.

# 7.2.1 Application-Wide Settings

The following locks apply to the settings dialog and to the device list.

| TWedge Settings   | Locks the settings dialog (see section 7.1).                                                                                      |
|-------------------|----------------------------------------------------------------------------------------------------|
| Add/Remove Device | Locks the device list. No device may be added or removed.                                                                         |
|                   | This setting is locked automatically, if at least one of the "per device settings" is locked (except the log and debug settings). |
| Restart Command   | Prevents the devices from being restarted.                                                                                        |
| Stop Command      | Prevents the devices from being stopped.                                                                                          |
|                   | Furthermore, the TWedge application may not be closed if at least one device is running.                                          |

# 7.2.2 Per Device Settings

These locks are related to the device configuration.

| General       | Locks the device description dialog (see section 6.5.4).<br>Besides that, it prevents the device from being enabled or disabled.                                                                                                    |
|---------------|----------------------------------------------------------------------------------------------------|
| Interface     | Locks the interface dialog (see section 6.2.1).                                                                                                    |
| Script        | Locks the script dialog including the hotkey and timer settings (see sections 6.5.1 to 6.5.3).<br>Furthermore, the script inside the configuration file will be encrypted. Thus the user has no chance to inspect it.<br>Whenever the script is locked, the debugging feature will be disabled automatically. |
| Parameters    | Locks the parameters dialog (see section 6.4).                                                                                                    |
| Log and Debug | Locks the log and debug settings dialog (see section 6.5.5).                                                                                                    |

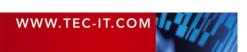

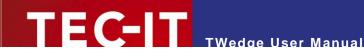

# 8 Licensing

# 8.1 License Types

Please check out <u>www.tec-it.com/order</u> for available license types and pricing.

# 8.2 Entering your License Data

To enter the license data select *Help* ► *License*... from the menu. The dialog below will appear. **TWedge** provides two methods for entering the license data:

- Online Activation using the Activation Key (see 8.2.1). This is the default method. Internet access is required.
- Manual Licensing (see 8.2.2).
   Please get in touch us with us if your system has no internet access or if you prefer to use the manual activation for any other reason. We will be glad to send you the license data which is suitable for manual licensing

# 8.2.1 Online Activation using the Activation Key

If you have received an *activation key* from TEC-IT, please use the online activation **0**.

| 🚔 Licensing | <u> २</u>                                                     |
|-------------|---------------------------------------------------------------|
| Online      | Please enter the activation key and your address information: |
| Manual      | Activation Key (XXXX-XXXX-XXXX-XXXX-XXXX-XXXX-XXXX):          |
|             | Company:                                                      |
|             |                                                               |
|             | Country:                                                      |
|             | <b>T</b> D. 51.                                               |
|             | ZIP: City:                                                    |
|             | Email address to send your license information to:            |
|             | 8                                                             |
|             | Privacy Proxy Send Cancel                                     |

Figure 22: License Dialog – Online Activation

The following steps are required to license the product:

- 1. In field **2** enter the activation key.
- In field extbf{e} enter your email address. A license certification will be sent to this address automatically.
- 3. Complete all remaining data (Company, Country, ZIP Code, City). For a successful activation all fields are required.
- 4. Confirm the entered data by clicking Send.

A message will inform you about the successful activation. In case of problems or errors, please contact TEC-IT.

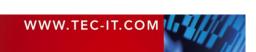

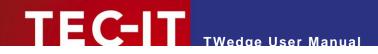

### 8.2.2 Manual Licensing

Manual licensing is the alternative method for licensing if your system has no Internet connection. Select manual licensing <sup>(3)</sup> and enter the license data as provided by TEC-IT.

Please enter the license data exactly as you received it from TEC-IT! Spacing and upper/lower case latters are to be considered. To avoid the

Spacing and upper/lower case letters are to be considered. To avoid typing errors, it is recommended to use "copy and paste" whenever possible: Copy the data from the license email which you have received from TEC-IT and paste it in the license dialog.

Single licenses If you are interested in a single (workstation) license, please tell us the so-called "System ID" of the target computer. You can find the System ID in the licensing dialog (see below).

| ≑ Licensing | য় 🗙                                   |
|-------------|----------------------------------------|
| Online      | Please enter your license information: |
| 4 O Manual  | System-ID:                             |
|             | AA01AB9E33534A3037435346 5             |
|             | Product:                               |
|             | TWedge 💌                               |
|             | Licensee:                              |
|             |                                        |
|             | Kind of License: Number of Licenses:   |
|             | Single / Workstation 🔹 1               |
|             | Your License-Key:                      |
|             | •••••                                  |
|             | OK Cancel                              |

Figure 23: License Dialog – Manual Licensing

The following steps are required to license the product:

- At the top of the dialog you see the System ID (<sup>6</sup>) of your computer. For single licenses we will ask you to send us the System ID of the target computer.
- In the field "Product" select "TWedge", "TWedge Pro" or "TWedge Datacenter" depending on the version you have purchased.
- 3. In the field "Licensee" enter the name of the license holder.
- 4. In the field "Kind of License" select the kind of license that you have purchased.
- 5. In the field "Number of Licenses" enter the number of licenses that you have purchased.
- 6. In the field "Your License-Key" enter the license key exactly as received from TEC-IT.
- 7. Confirm the dialog with OK.

A message will inform you about the successful licensing. In case of problems or errors, please contact TEC-IT.

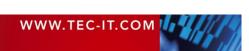

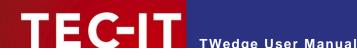

#### **Contact and Support Information** 9

### **TEC-IT Datenverarbeitung GmbH**

| Address: | Hans-Wagner-Str. 6           |
|----------|------------------------------|
|          | AT-4400 Steyr                |
|          | Austria/Europe               |
| Phone:   | +43 / (0)7252 / 72 72 0      |
| Fax:     | +43 / (0)7252 / 72 72 0 – 77 |
| Email:   | mailto:support@tec-it.com    |
| Web:     | www.tec-it.com               |

AIX is a registered trademark of IBM Corporation.

Avery and all Avery brands, product names and codes are trademarks of Avery Dennison Corporation. HTML, DHTML, XML, XHTML are trademarks or registered trademarks of W3C, World Wide Web Consortium, Laboratory for Computer Science NE43-358, Massachusetts Institute of Technology, 545 Technology Square, Cambridge, MA 02139. JAVA® is a registered trademark of Sun Microsystems, Inc., 901 San Antonio Road, Palo Alto, CA 94303 USA.

JAVASCRIPT® is a registered trademark of Sun Microsystems, Inc., used under license for technology invented and implemented by Netscape

Microsoft®, Windows®, Microsoft Word, Microsoft Excel® are registered trademarks of Microsoft Corporation. Navision® is a registered trademark of Microsoft Business Solutions ApS in the United States and/or other countries. Oracle® is a registered trademark of Oracle Corporation.

PCL® is a registered trademark of the Hewlett-Packard Company.

PostScript® is a registered trademark of Adobe Systems Inc.

SAP, SAP Logo, R/2, R/3, ABAP, SAPscript are trademarks or registered trademarks of SAP AG in Germany (and in several other countries).

All other products mentioned are trademarks or registered trademarks of their respective companies. If any trademark on our web site or in this document is not marked as trademark (or registered trademark), we ask you to send us a short message (mailto:office@tec-it.com)

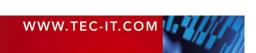

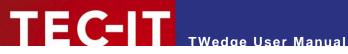

# **Appendix A: Device Status Overview**

# A.1 Device Statuses

The device view distinguishes the following statuses:

| Status             | Description                                                                                                    |  |  |  |
|--------------------|----------------------------------------------------------------------------------------------------|--|--|--|
| Disabled           | The device is disabled.                                                                                                    |  |  |  |
|                    | To enable the device use the checkbox in the device window (see Figure 6, €) or the device menu (see section 5.2.3).                                                      |  |  |  |
| Error              | An error occurred during script execution.                                                                                                    |  |  |  |
|                    | Double-click the error message in the log window to open the script editor and go to the line where the error occurred.                                                   |  |  |  |
| In Event Handler   | The device is currently executing one of the event handler functions ( <i>onData</i> , <i>onHotkey</i> , etc.).                                                           |  |  |  |
|                    | This status will only be noticeable when using time consuming calls inside an event handler function.                                                                     |  |  |  |
| Invalid            | The device configuration is invalid or incomplete (maybe it could not be loaded completely).                                                                              |  |  |  |
|                    | Please try to reload the configuration or recreate the device definition within the current configuration!                                                                |  |  |  |
| No Action Selected | The device has currently no action assigned.                                                                                                    |  |  |  |
|                    | Please select an action from the respective dialog (see section 6.3)!                                                                                                    |  |  |  |
| Reconnecting       | The device is currently reconnecting.                                                                                                    |  |  |  |
|                    | (= The connection was lost and <b>TWedge</b> is trying to reconnect – see also section 6.2.1, properties "Reconnect automatically" with the according number of retries.) |  |  |  |
| Running            | The device is currently running.                                                                                                    |  |  |  |
|                    | (= The connection was successfully established and script execution is running.)                                                                                          |  |  |  |
| Starting           | The device is currently starting.                                                                                                    |  |  |  |
|                    | (= Script execution has started and the device is currently trying to open the connection.)                                                                               |  |  |  |
| Stopped            | The device is currently stopped.                                                                                                    |  |  |  |
|                    | (= Script execution has stopped.)                                                                                                    |  |  |  |
| Stopping           | The device is currently stopping.                                                                                                    |  |  |  |
|                    | (= Script execution is about to stop and the device is currently trying to close the connection.)                                                                         |  |  |  |

Table 1: Device Statuses

# A.2 Summary Status Indicators

The summary view and the tray icon use the following status indicators:

| Status Description                                                                            |   | Description                                                                                                    |  |
|-----------------------------------------------------------------------------------------------|---|----------------------------------------------------------------------------------------------------|--|
| Disabled 🔁 All devices are disabled (respectively "invalid" or they have "no action selected" |   | All devices are disabled (respectively "invalid" or they have "no action selected").                                                |  |
| Stopped                                                                                       |   | All devices are stopped.                                                                                                    |  |
| Running                                                                                       | = | One or more devices are running (respectively "starting", "stopping" or in "event handler"). None of the devices is in error state. |  |
| Error                                                                                         | # | One or more devices are in error state.                                                                                             |  |

Table 2: Summary Status Indicators

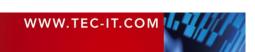

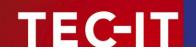

# **Appendix B: Additional Information on Interfaces**

# B.1 USB HID Device

The interface "USB HID Device" is intended for barcode scanners which are operating in HID keyboard mode (and therefore provide the data as keystrokes just like a keyboard).

There are two operation modes:

 Not Synchronized Responds faster. However, there may be problems with specific keyboard shortcuts. For possible issues with the function *SendKeyStrokes()*, please refer to section B.1.5 below.
 Synchronized Handles keyboard shortcuts more accurately. This mode also works with the Windows 10 Touch Keyboard (TabTip.exe). However, there may be a noticeable input lag, especially in Microsoft Office products. For possible issues with the function *SendKeyStrokes()*, please refer to section B.1.5 below.
 Remark: When scanning and typing simultaneously it can happen (in very rare cases) that the captured data from a blocked scanner is partially mixed with the keyboard input. – This affects typing only! The data from the USB HID device is always captured correctly.

### Please note:

- ► You cannot start two USB HID devices with different operation modes simultaneously.
- ▶ When capturing data from an USB HID input device you may experience input problems in conjunction with the keys Shift, Ctrl, Alt and Win (see also sections B.1.1 and B.1.2). In this case we recommend to try a different operation mode. If the problem persists this is due to the nature of the internal implementation and may probably not be fixed. Nevertheless, we would ask you to contact us with the details in case of a problem.
- ► Key combinations such as Ctrl+Alt+Del, Alt+Tab and Alt+Esc will always remain fully functional, even if the option "Suppress keystrokes" is enabled (see also B.1.4).
- ▶ When working with USB HID devices, we recommend to avoid data-forwarding via keystrokes because this might result in unexpected output. If sending keystrokes is required, please refer to the instructions in section B.1.5 below.

The following issues are known for the USB HID interface:

### **B.1.1 Key Combinations**

When pressing specific key combinations the application does not respond as expected.

Solution:

 Try to switch operation modes. This changes the internal method for blocking/passing the received keystrokes. Generally, the "Synchronized" mode handles keyboard shortcuts more accurately. However, it also responds more slowly.

### B.1.2 Mark Text Passages in Microsoft Word

If you want to mark a text passage in Microsoft Word by pressing *Shift+Left/Right* you will notice a delay for the *Shift* key (e.g., the first character is not included in the selection).

Solution:

| WWW.TEC-IT.COM | 1 | 11 |   |
|----------------|---|----|---|
|                |   |    | 1 |

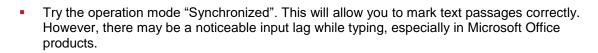

TWedge User Manual

### **B.1.3 Diacritics**

Characters with accent or cedilla (like â, á, à) are not captured correctly.

Solution:

 Use the operation mode "Not Synchronized". The "Synchronized" mode cannot capture so called "dead key" combinations correctly when blocking keystrokes from the input source.

### B.1.4 Block Keyboard Input

If your keyboard is selected as capturing device and "Suppress keystrokes" is enabled, you will block all input from that keyboard. Nonetheless, a few Windows shortcuts cannot be suppressed, such as Ctrl+Alt+Del, Alt+Tab and Alt+Esc. This is prohibited by the operating system.

Known issues for blocked keyboards:

**B.1.4.1** Application Switcher (Alt+Tab)

FC-IT

The application switcher will not close when releasing the Alt+Tab key combination.

Solution:

 Try to press the Alt key again or use the mouse to click on the window to which you would like to switch.

### B.1.5 Send Keystrokes

The function SendKeyStrokes() does not paste the data correctly.

Solution:

- If possible, avoid the function SendKeyStrokes() for USB HID Devices and use a different method for inserting the data (e.g. Excel DDE). If sending keystrokes is required, try the following:
- When using the operation mode "Not Synchronized", be sure to set a sufficient delay for the function SendKeyStrokes (e.g., 20 milliseconds). – Otherwise some characters may not be inserted correctly (e.g., TWedge sends an 'a' instead of an 'A', trailing {TAB} and {ENTER} keys are inserted too early, etc.).
- When using the operation mode "Synchronized", there may be a noticeable output lag. For faster operation we recommend writing the string to the clipboard (instead of simulating every single keystroke). Afterwards send the key combination Ctrl+V in order to paste the clipboard content (set delay parameter to 0; add a pause before sending a trailing {TAB} or {ENTER} key).

Remark: Do not send keystrokes without clipboard to Microsoft Office products. You will experience the following issues: High output lag. Problems with Ctrl+Alt+Key characters.

 Always maintain a sufficient delay between scanning/typing and sending keystrokes. – Otherwise you may produce overlapping key events that result in incorrectly pasted data. For example, TWedge pastes an 'a' instead of an 'A' (= overlapping shift states), or single simulated keys are unintentionally blocked and not pasted to the target window<sup>5</sup>.

<sup>&</sup>lt;sup>5</sup> This can occur in synchronized mode under the following conditions: capture from keyboard, block keystrokes, exact timing (simultaneous typing and sending keystrokes).

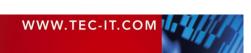

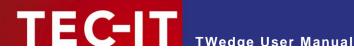

### B.1.6 Windows 10 Touch Keyboard

The Windows 10 Touch Keyboard (TabTip.exe) does not send Shift+Key combinations correctly (e.g., 'a' instead of 'A').

Solution:

- Use the "On-Screen Keyboard" instead.
- If the Windows 10 Touch Keyboard is required use the operation mode "Synchronized".

### B.1.7 Remote Desktop

The setting "Suppress keystrokes" does not work inside a Remote Desktop window. Besides that, TWedge does not capture any input if the Remote Desktop window has the focus.

Solution:

- Open the Remote Desktop Connection options, switch to the tab "Local Resources" and change the keyboard setting "Apply Windows key combinations" to "On this computer" (see Figure 23, **0**).
- . When using the default setting "Only when using the full screen" the data capturing will only work in windowed mode (not in full-screen).

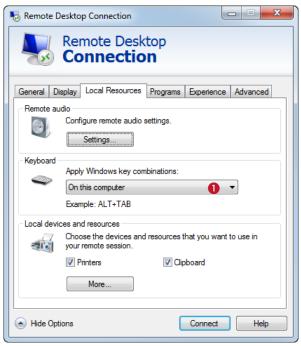

Figure 24: Remote Desktop Settings for Keyboard Scanners

# **B.2 Serial Port**

#### B.2.1 No Handshake

If your device does not require any handshake methods, please use the following settings:

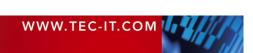

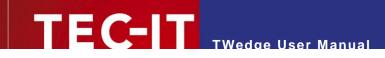

|              | XOn/XOff               |
|--------------|------------------------|
|              | OCTS (CTS Handshaking) |
|              | ODSR (DSR Handshaking) |
|              | IDSR (DSR Sensitivity) |
| DTR Circuit: | On 🔹                   |
| RTS Circuit: | Off 🔹                  |

Figure 25: No Handshake Settings

### B.2.2 RS-485

If you want to connect to a device via RS-485 we recommend the following settings:

|              | XOn/XOff               |
|--------------|------------------------|
|              | OCTS (CTS Handshaking) |
|              | ODSR (DSR Handshaking) |
|              | IDSR (DSR Sensitivity) |
| DTR Circuit: | On 🔹                   |
| RTS Circuit: | Toggle 🔻               |

Figure 26: RS-485 Settings

# B.3 WebSocket

### B.3.1 Known Issues and Limitations

- The WebSocket client/server cannot receive data packets bigger or equal 64K. The connection will close unexpectedly.
- Multiple servers can be started on the same host with the same port. However, only the first server will actually serve clients.
- Multiple clients can connect to one server.
   (A physical limitation to one client is currently not implemented because the internal connection count cannot be determined reliably.)
   However, only one of the clients (indeterminate which one) will receive data. The server can receive data from all clients.

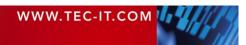

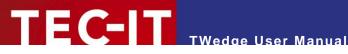

# **Appendix C: JavaScript Debugging**

### C.1 Prerequisites

For debugging the Eclipse IDE and the Google Chrome Developer Tools are required. For details see below.

## C.2 Install and Configure Eclipse

- Download and install the Eclipse IDE from www.eclipse.org/downloads/ (e.g., the "Eclipse IDE for Java Developers")
- After installation you need to configure Eclipse:
  - Install the Google Chrome Developer Tools (see section C.2.1) and
  - create a new debug configuration (see section C.2.2).

Please note that Eclipse requires a Java runtime environment (JRE) in order to run.

#### C.2.1 Install the Google Chrome Developer Tools

Start Eclipse and select Help > Install New Software... from the menu.

| Install                                                                                                    |                                                                               |
|----------------------------------------------------------------------------------------------------|-------------------------------------------------------------------------------|
| Available Software<br>Check the items that you wish to install.                                                                                                    |                                                                               |
| Work with: chromedevtools - http://chromedevtools.googlecode.com/svn/upd<br>Find more software by we                                                                                                    | ate/dev/  Add  prking with the <u>"Available Software Sites"</u> preferences. |
| type filter text                                                                                                    |                                                                               |
| Name                                                                                                    | Version                                                                       |
| <ul> <li>Google Chrome Developer Tools</li> <li>ChromeDevTools SDK WIP Backends</li> <li>Chromium JavaScript Debugger Bridge to JSDT</li> <li>Chromium JavaScript Remote Debugger</li> <li>Google Chrome Developer Tools (Advanced)</li> </ul> | 0.1.10.201210040401<br>0.3.8.201210040400<br>0.3.8.201210040400               |
| Show only the latest versions of available software                                                                                                    | that are already installed                                                    |
| <ul> <li>Group items by category</li> <li>Show only software applicable to target environment</li> <li>Contact all update sites during install to find required software</li> </ul>                                                            | ady installed?                                                                |
| ? < Back                                                                                                    | Next > Finish Cancel                                                          |

Figure 27: Add the Google Chrome Developer Tools

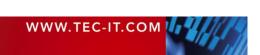

Add the following repository (by clicking **1**). Then select the Google Chrome Developer Tools in the product list **2** and install them.

| Name     | e.g., chromedevtools                                 |
|----------|------------------------------------------------------|
| Location | http://chromedevtools.googlecode.com/svn/update/dev/ |

### C.2.2 Create a New Debug Configuration

TEC-II TWedge User Manual

Select *Run* ► *Debug Configurations…* from the menu and create a new "Standalone V8 VM" debug configuration.

| Debug Configurations                                                                                                    |                      | x |
|----------------------------------------------------------------------------------------------------|----------------------|---|
| Create, manage, and run configu                                                                                                    | rations              | ñ |
| Image: Second system         Image: Second system         Image: Second system | Name: TEC-IT TWedge3 |   |
| Filter matched 12 of 12 items                                                                                                    | Apply Revert         |   |
| ?                                                                                                    | 4 Debug Close        |   |

Figure 28: Create a New Debug Configuration

You can keep all default values for this configuration.

Remember the port that you have entered in **8**. You will need to specify the same port in the **TWedge** debug settings.

Thereafter you can start the debugger by pressing the *Debug* button **④**. Before you can do this you must enable debugging in **TWedge** and start the respective script execution (see below).

### C.3 Debug the Script

In order to debug the script you have to:

- Enable debugging for the desired **TWedge** device (see section C.3.1)
- Start TWedge (see section C.3.2)
- Start the Debugger (see section C.3.3)

Please note:

You can also debug multiple scripts at the same time. In this case you need to use different ports for each TWedge device.

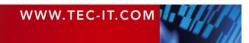

### C.3.1 Enable Debugging

In **TWedge** open the *Log and Debug Settings* for the desired device (see section 6.5.5) and enable debugging. You must specify the same *Port Number* as in the Eclipse debug configuration (see Figure 28).

### C.3.2 Start TWedge

 $\triangleright$ 

Before you can use the debugger the device (= the script) must be running. Use the command *Start* or *Start All* to start the script execution.

### C.3.3 Start the Debugger

Now switch to Eclipse, select the created debug configuration and run it (see Figure 28, **4**). The debugger will attach to the running **TWedge** script.

The screenshot below shows the debug window.

| Debug - TEC-IT TWedge3/Device-1.chromium - Eclipse                                                                                                    |                                                                                                    |                                                      |
|----------------------------------------------------------------------------------------------------|----------------------------------------------------------------------------------------------------|------------------------------------------------------|
| File Edit Navigate Search Project Run Window Help                                                                                                    |                                                                                                    |                                                      |
| 🗂 ▼ 🖆 ▼ 📰 🖻 🙆   🗭 💷 🖷 37 🍳 🥱 🔎   🧮 🏹   Inspect   🔌   5                                                                                                    | 🌣 ▼ 💽 ▼ 隆 ▼ 🤔 ♥ 😂 🛷 ▼ 🗄 🖢 🖓 ♥<br>Quick Ac                                                                                 |                                                      |
| <ul> <li>Bebug ⊠</li> <li>FEC-IT TWedge3 [Standalone V8 VM]</li> <li></li></ul>                                                                                                    | CM= Variables S3 ♥ Breakpoints       Name       ▷ ◆ <global>       ▷ ◆ this       ▷ ◆ data       116,101,115,116</global> | Kalue Value [Object] (id=1) [Array] (id=6)           |
|                                                                                                    | •                                                                                                    | <del>بر</del><br>۲                                   |
| <pre>     Device-1      // This event handler is called whenever the connection object     // The following call activates this event handler: hConn.Star     // function onData(data)     processData (DataToString(data));     // Process additional data if available     while (hConn.IsDataAvailable)     {         data = hConn.GetNextDataPacket();         processData (DataToString(data));     }         // Image: Content in the second second sec</pre> |                                                                                                    | GE Outline ⊠ 🔊 ⊽ 🖙 🗖<br>An outline is not available. |
| E Console 🕱 🖉 Tasks<br>No consoles to display at this time.                                                                                                    |                                                                                                    | ri 📮 🕈 📑 🖛 🗖                                         |
|                                                                                                    |                                                                                                    |                                                      |
| Read-                                                                                                    | Only Insert 154 : 36                                                                                                    |                                                      |

Figure 29: Debugging the TWedge Script

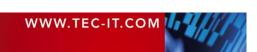

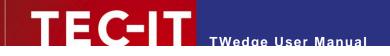

# **Appendix D: Run TWedge as Service**

# D.1 Select the Configuration

Open the settings dialog (*File* ► *Settings…* | *System Services*) and use the respective button to select (or to clear) the service configuration. Confirm with *OK*.

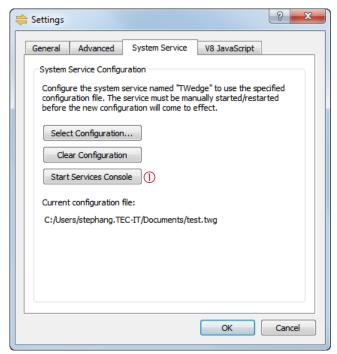

Figure 30: TWedge Service Configuration

# D.2 Start/Stop the Service

Open the Windows services management console (see Figure 30, ① or select *Control Panel* ► *Administrative Tools* ► *Services* from the Windows start menu) and locate the "TEC-IT TWedge" service.

| 🐊 Services         |                                                                                                    |                                                                                       |                              |                    |                                  | - 0 X                                        |
|--------------------|----------------------------------------------------------------------------------------------------|---------------------------------------------------------------------------------------|------------------------------|--------------------|----------------------------------|----------------------------------------------|
| File Action View   | Help                                                                                                    |                                                                                       |                              |                    |                                  |                                              |
| 🧇 🔿 🔲 🖬 🧔          | 🗟 📔 📰 🕨 🔲 💷 🕪                                                                                                    |                                                                                       |                              |                    |                                  |                                              |
| 🏩 Services (Local) | Services (Local)                                                                                                    |                                                                                       |                              |                    |                                  |                                              |
|                    | TEC-IT TWedge                                                                                                    | Name                                                                                  | Description                  | Status             | Startup Type                     | Log On As 🖌                                  |
|                    | <u>Start</u> the service                                                                                                | <ul> <li>Superfetch</li> <li>System Event Noti</li> <li>Tablet PC Input Se</li> </ul> | -                            | Started<br>Started | Automatic<br>Automatic<br>Manual | Local Syste.<br>Local Syste.<br>Local Syste. |
|                    | Description:<br>Data collection and data acquisition<br>service for serial, TCP, UDP, Bluetooth<br>and USB HID devices. | Carlos Scheduler<br>CP/IP NetBIOS H<br>CP/IP NetBIOS H                                | Enables a us                 |                    | Automatic<br>Automatic<br>Manual | Local Syste.<br>Local Servic<br>Local Syste. |
|                    | and USB HID devices.                                                                                                    | CEC-IT TWedge                                                                         | Data collect<br>Provides Tel |                    | Manual<br>Manual                 | Local Syste.<br>Network S                    |
|                    |                                                                                                    | Chemes<br>Thread Ordering S<br>TPM Base Services                                      |                              | Started            | Automatic<br>Manual<br>Manual    | Local Syste.<br>Local Servic<br>Local Servic |
|                    | 1                                                                                                    | 🖄 IID-D D- 3 I I4                                                                     | Alla                         |                    | Manual .                         | 1 1 0                                        |

Figure 31: TWedge Service

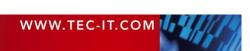

You can now start/stop the service or edit the service properties (e.g., change the startup type or the user account for running the service). By default the startup type is set to manual.

THE CONTRACTOR USER Manual

## D.3 Event Viewer

All status messages of the **TWedge** service will be written to the windows event log. In the *Event Viewer* select the Windows application log and filter for the event source "TEC-IT TWedge".

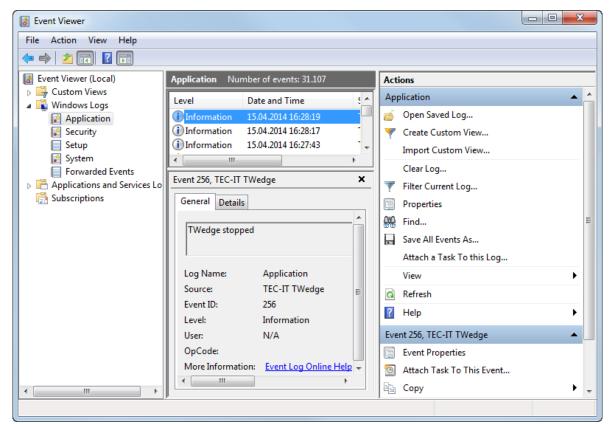

Figure 32: TWedge Service Event Log

### D.4 Runtime Logs

For additional runtime information on the individual devices, please enable the appropriate log file creation (see section 6.5.5.1). The log files are stored in the following directory path:

C:\Windows\Temp\TEC-IT\TWedge\3.5

Please note that this path is different from the path displayed on the log and debug dialog!

**TWedge** creates a separate sub-directory for each configuration at the time it was loaded. The logs are located in the underlying devices folders.

### D.5 Known Restrictions when running as Service

#### Please note:

Running TWedge as service implies some restrictions. In general it is not possible to use methods which rely on Windows messages and/or user interaction.

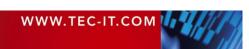

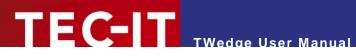

Examples for features that will not work when running as service:

- Hotkey support, keystroke simulation and clipboard. •
- USB HID data capture. •
- Window and application control (e.g., ActivateWindow()). •
- Dynamic Data Exchange (DDE).

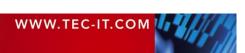

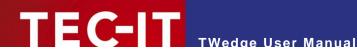

# **Appendix E: Action Templates**

### E.1 General

The TWedge action templates are JavaScript (.js) files with a specific syntax (see TWedge Java-Script Reference).

They are located in the following directory:

%programdata%\TEC-IT\TWedge\3.5\template

Whenever you select the action for a device (see section 6.3) the according template is copied to the script editor (see section 6.5.3). At the specially marked positions in the script some additional generated code is inserted (for example, the code for the connection object and all connection parameters).

# E.2 Create Custom Templates

If required, you can provide your own templates files (or modify the existing ones).

In order to create a custom template we recommend the following approach:

- Copy one of the existing templates and save it with an appropriate file name.
- Edit the meta information in the header. This information is used in the user interface as follows:
  - The script name and description are be displayed in the action dialog (see section 6.3).
  - The parameter definitions are provided in the parameters dialog (see section 6.4).
- Customize the script as required.
- When editing the script take care not to change any standard identifier or function names. Do not remove any comments for the automatic code generation.

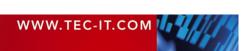